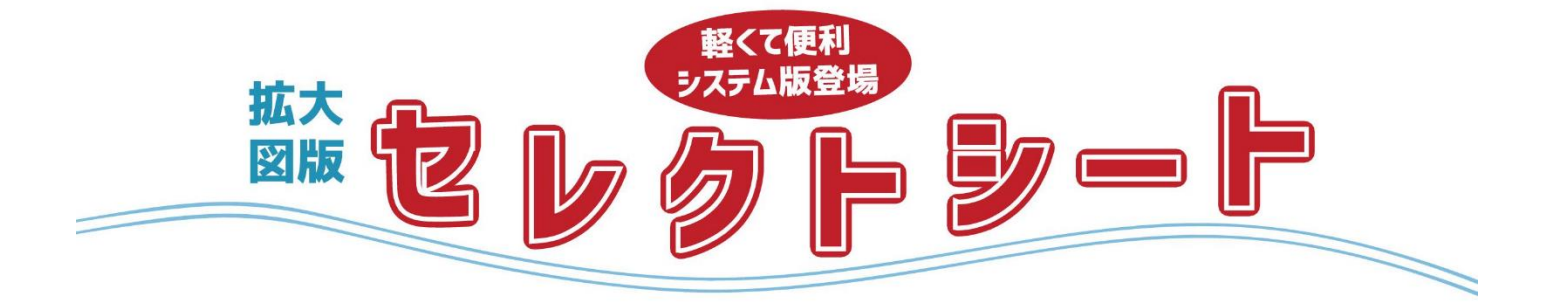

Ver.2

# 電子版システムマニュアル

#### 本書は、次の表記規則に従って表記します。

□ 記号による表記

| 表 記 | 説明                          |
|-----|-----------------------------|
| 注意! | 操作を行う上で、特に注意する点を説明します。      |
| 参昭  | 操作を行う上で、参考となる内容、記載場所を説明します。 |
|     | 操作を行う上で、ヒントになる事柄を説明します。     |

#### □ マウス操作の表記

注意!

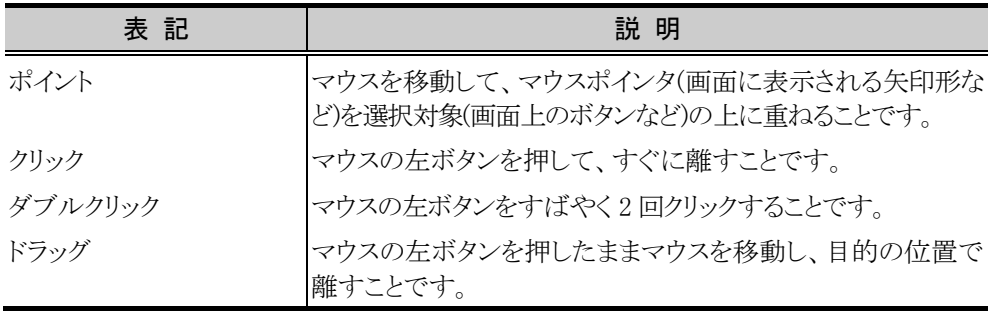

本書での説明は、お読みになる方が、コンピュータや Microsoft® Windows® operating system(以降 Windows)に関して基礎的な知識があり、Windows の基本的な操作が行える ことを前提として記述してあります。従って、Windows の基本的な操作と同じ部分について は、特に説明しておりませんのでご了承ください。なお、本文中の単語や説明している操 作、Windows の基本的な操作など分からない場合には、お手数ですが、他のマニュアルや 文献などを参照してください。

ご注意

①このソフトウェアの著作権は、合同会社生活習慣病予防研究センターにあります。

②このソフトウェアや本書の一部または全部を無断で使用、複製することはできません。

③このソフトウェアは、ご使用のネットワーク環境に対応したユーザー数のコンピュータ1台につき1セット購入が原則となっておりま す。

④このソフトウェアおよびマニュアルを運用した結果の影響については、一切責任を負いかねますのでご了承ください。

⑤このソフトウェアの仕様、および本書に記載されている事柄は、将来予告なしに変更することがあります。

FileMaker、ファイルメーカー、FileMaker GOおよびファイルフォルダロゴは、米国およびその他の国におけるFileMaker, Inc.の登録商標 です。

その他、記載されている会社名、製品名は、各社の商標および登録商標です。

Microsoft、MS、Windowsは、米国Microsoft Corporationの米国およびその他の国における登録商標です。

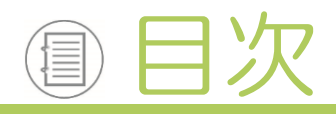

# 拡大図版の概要

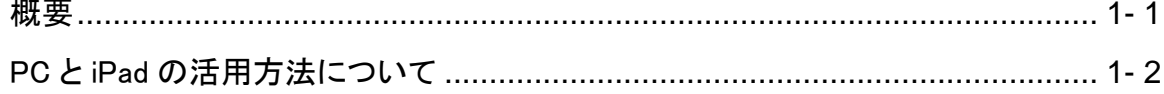

# 準備編

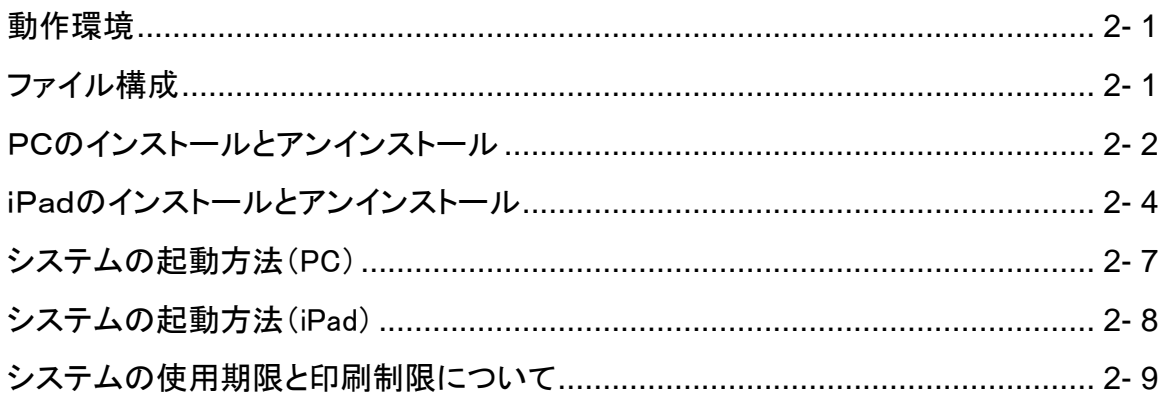

# 利用者モード

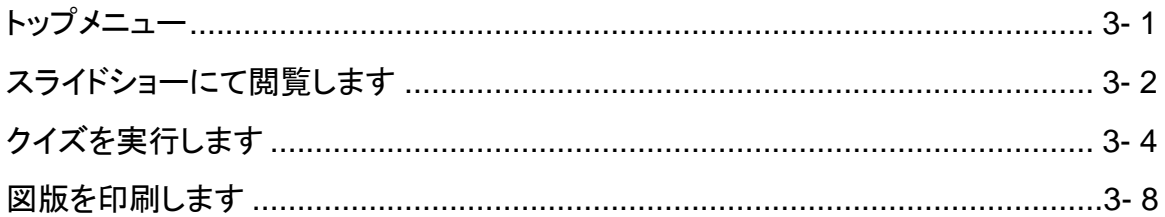

# 編集モード

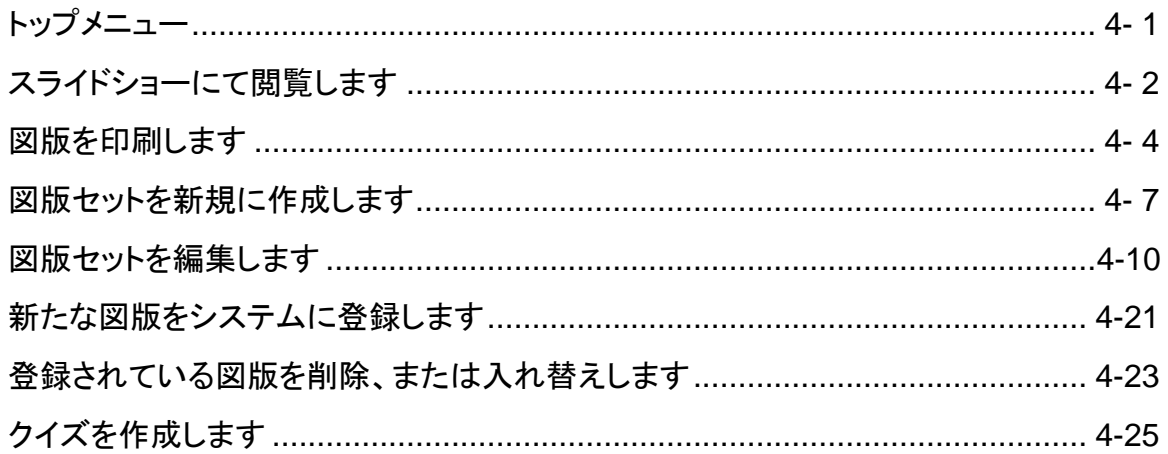

。<br><sub>この</sub><br>この中に

拡 大 図 版 の 概 要

準 備 編

利 用 ……<br>者 モ ー ド

編 集 モ ー ド

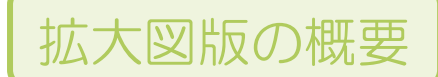

# 概要

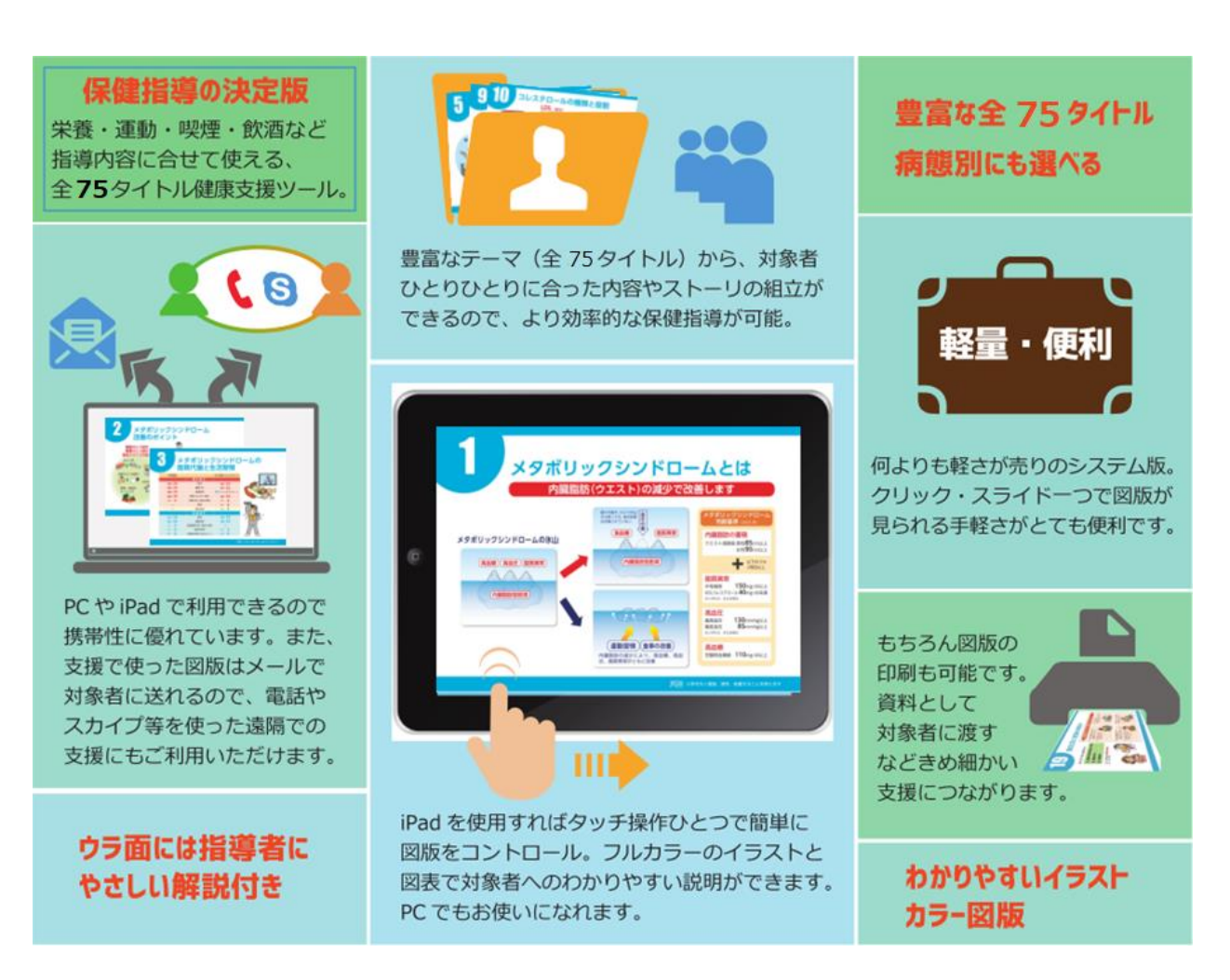

本システムでは、「利用者モード」と「編集モード」にて操作、ご利用頂けます。

利用者モード・・・・・・ 保健指導にて、受診者へ支援するツールとして利用するモードです。 図版のスライドショー、印刷、クイズをご利用頂けます。

編集モード・・・・・・・・ 保健指導の準備として、図版の登録等、図版セットの作成、クイズの作成等を行うための モードです。

注意!

本システムでは、使用期限、ならびに印刷枚数に制限があります。 詳しくは、「システムの使用期限と印刷制限について」を参照ください。

 $1 - 1$ 

# PC とiPad の活用方法について

本システムは、PC(Windows タブレットを含む)、および iPad のどちらでも利用することができます。 利用形態に合わせて、ご活用ください。

#### ❖ 利用形態例

煛

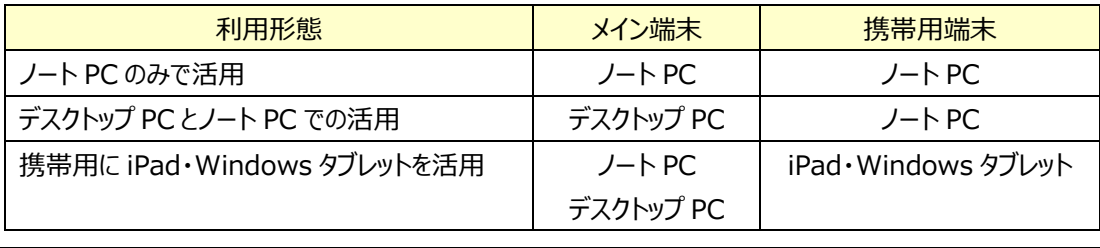

本システムでは、図版セットやクイズなどを、利用者が自由に作成、編集することができます。 携帯用に iPad・Windows タブレットを活用する場合、**作成、編集については、ノート PC、ま たはデスクトップ PC** で行い、携帯用端末にデータのみを入れ替えて利用するのが効果的です。

ここでは、メイン端末と携帯用端末が異なる場合、利用者が作成した図版セット等を共有利用する方法について説 明します。

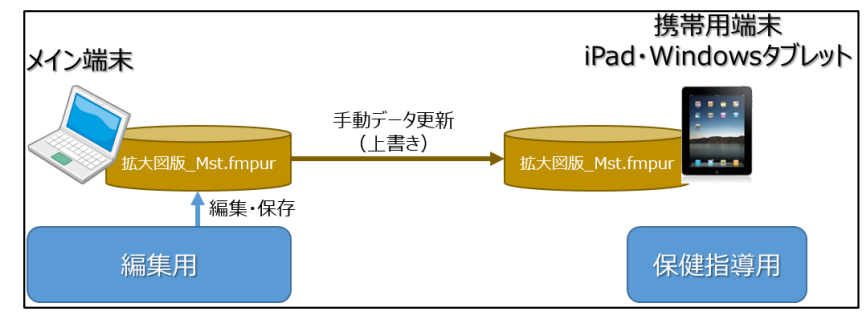

#### ❖ システムの仕組み

本システムでは、作成・編集された図版セット等のデータ部分については、「拡大図版\_Mst.fmpur」、 「RISP\_Quiz\_Mst.fmpur」に保存されます。

#### ❖ **データ同期(共有)方法**

利用者は、本システムにて作成した図版セット等がある場合、作成したメイン端末の「拡大図版 \_Mst.RISP」、「RISP\_Ouiz\_Mst.RISP」を携帯用端末に上書き保存することにより、データ同期(共 有)が図られます

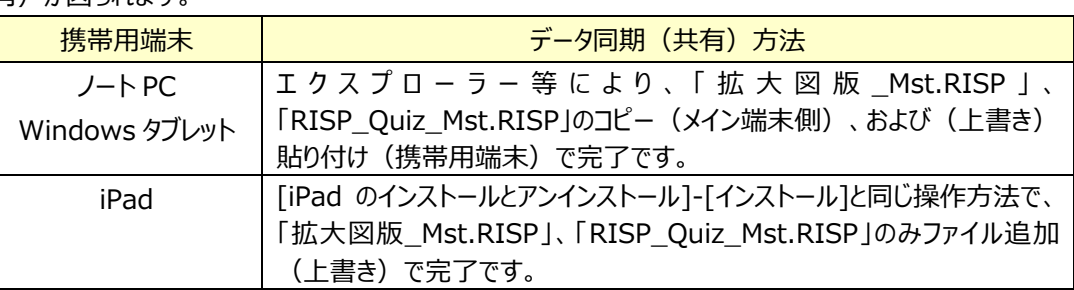

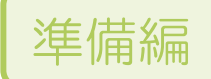

# 動作環境

#### ■ P C (Widnows タブレットを含む)

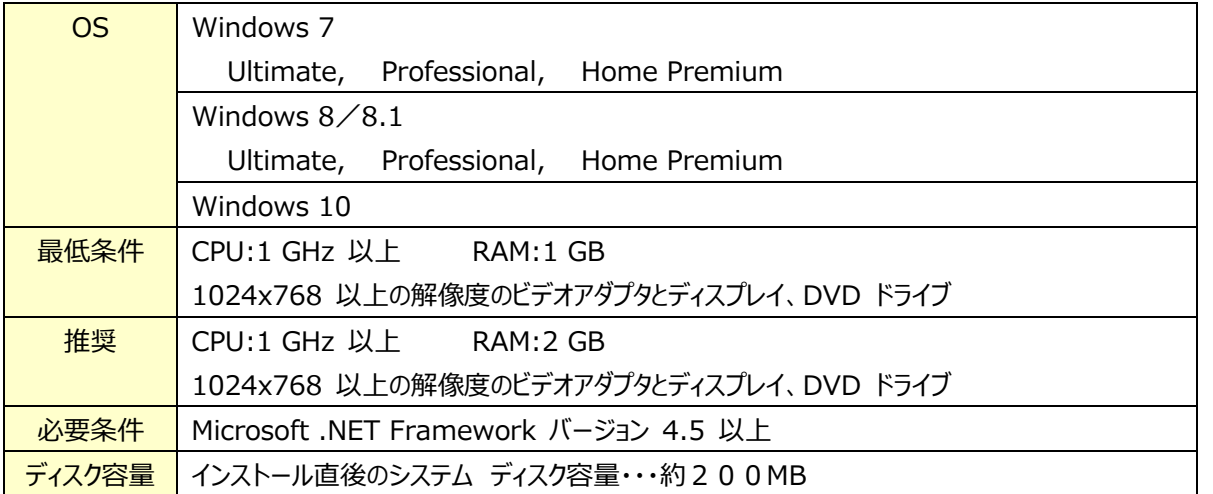

※DVD ドライブは、インストール用として必要となりますが、ネットワーク経由で他 PC よりファイル共有ができれば 不要です。

#### ■iPad

- > FileMaker Go 17、または 18 (無料)
- FileMaker GO 17 の場合、iOS 11.2 またはそれ以降が実行されている iOS デバイスと互換性があ り、iTunes 12.x 以降が必要です
- > FileMaker GO 18 の場合、iOS 12.2 から iOS13 までのバージョンが実行されている iOS デバイスと 互換性があります
- ※上記要件は、FileMaker に準拠しますので、変更される場合があります。

# ファイル構成

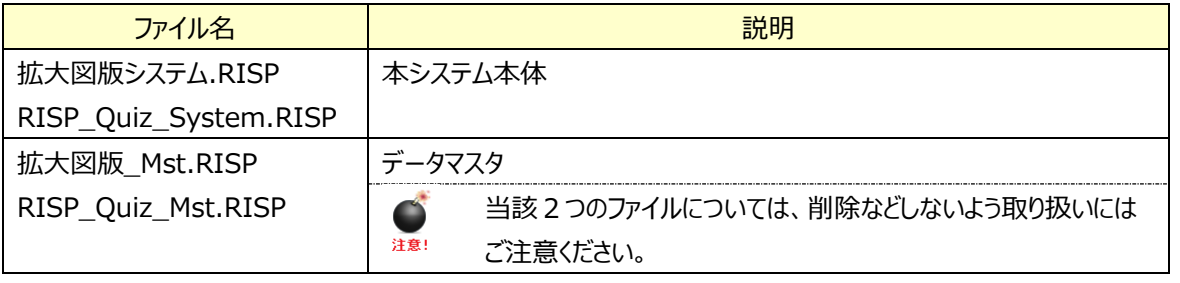

#### 準備編

# PCのインストールとアンインストール

本システムのインストールとアンインストール方法について説明します。

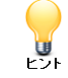

Windows タブレットにて利用される場合は、本マニュアルにおける PC としてご覧、ならびに操作くださ い。

#### インストール

① CDに格納されている「SetUp.EXE」を起動します。

些

「Windows SmartScreen は認識されないアプリの起動を停止しました。」というようなメッ セージが表示された場合

<詳細情報>ボタンをクリックし、次に表示される画面にて、<実行する>ボタン、もしくは <OK>ボタンをクリックして頂ければ結構です。

② すると、次のような画面が表示されます。インストールを進むには<はい>ボタンをクリックします。

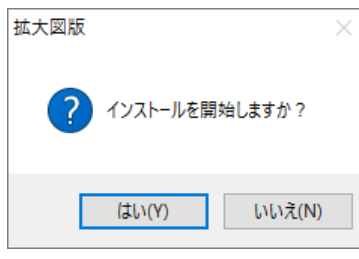

3 次にインストール先を指定する画面が表示されます。インストール先 (ドライブ名) を指定した上で<OK> ボタンをクリックします。

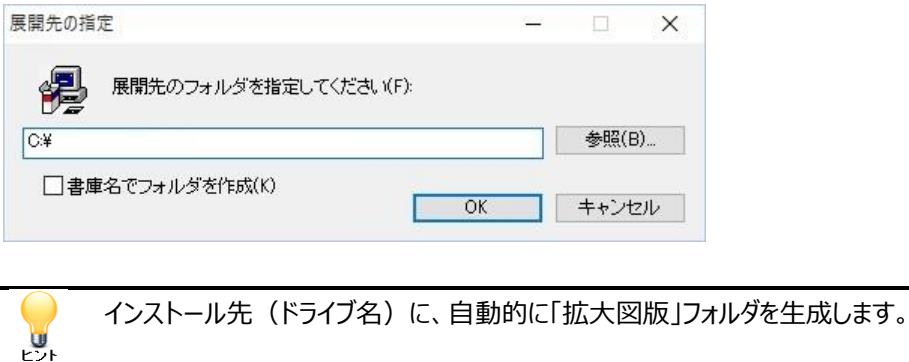

例えば、「C:¥」を指定すると、「C:¥拡大図版」にインストールされます。

拡 大 版 の 概 要 ④ インストールが完了すると、自動的にシステムが起動されます。

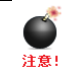

インストールしたフォルダには、システムが動作するにあたり、必要なファイルが保存されておりま すので、削除、移動などしないよう十分注意してください。

# アンインストール

インストール時に指定したフォルダを全て削除して頂ければ、アンインストールが完了します。

拡 大

版

#### 準備編

# iPad のインストールとアンインストール

本システムのインストールとアンインストール方法について説明します。 本システムを iPad で利用する場合、あらかじめ「FileMaker GO 17」 (無料) が必要となります。

### インストール

- ① iPadにおいて「App Store」より、「FileMaker GO 17」のダウンロード、およびインストールを行います。
- ② PCにiPadを接続(USB)し、「iTunes」を起動します。
- ③ 左側[設定]-[App]をクリックし、右側を下にスクロールすると、「FileMaker GO」が表示されていること を確認します

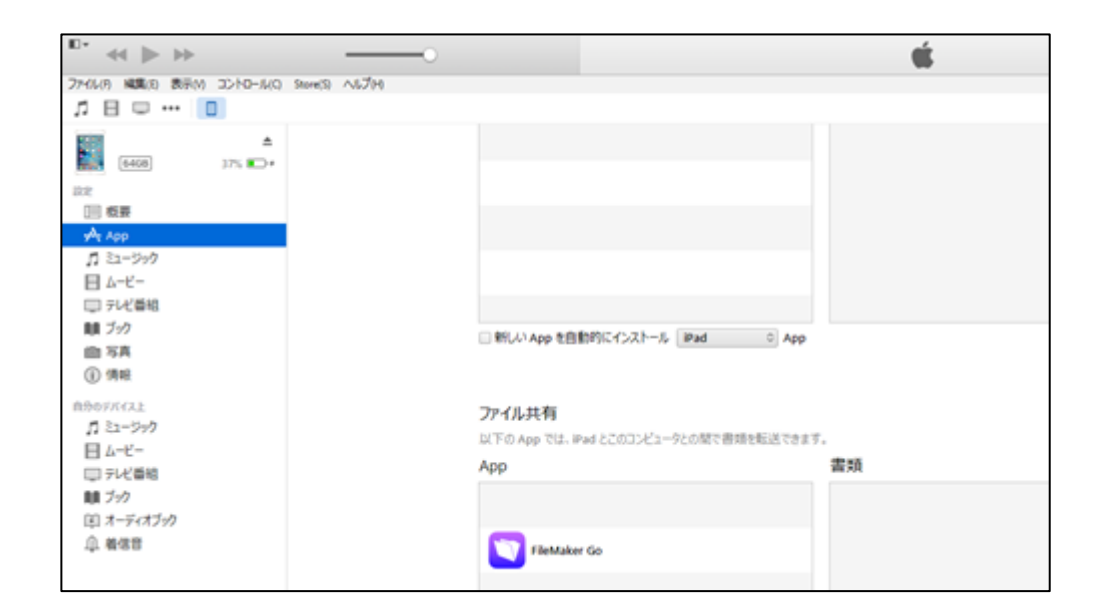

#### ④ [App]の「FileMaker GO」をクリックします。

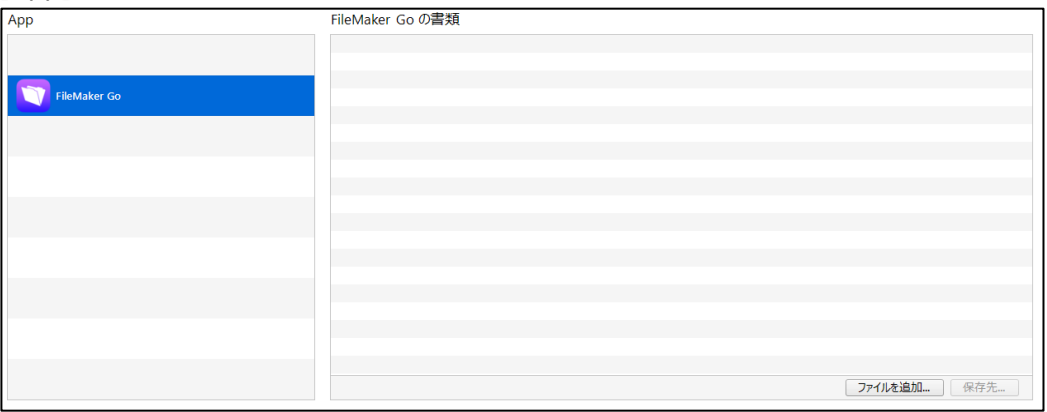

- ⑤ 次に<ファイルを追加…>ボタンをクリックします。すると、ファイル選択画面が表示されますので、CD-ROM に 格 納 さ れ て い る 「 拡 大 図 版 シ ス テ ム .RISP 」 、 お よ び 「 拡 大 図 版 \_Mst.RISP 」 、 「RISP\_Quiz\_System.RISP」、「RISP\_Quiz\_Mst.RISP」選択(クリック)し、<開く>ボタンをクリッ クします。
- ⑥ すると、次の画面のように、「FileMaker GOの書類」に登録したファイルが表示されていることを確認しま す。

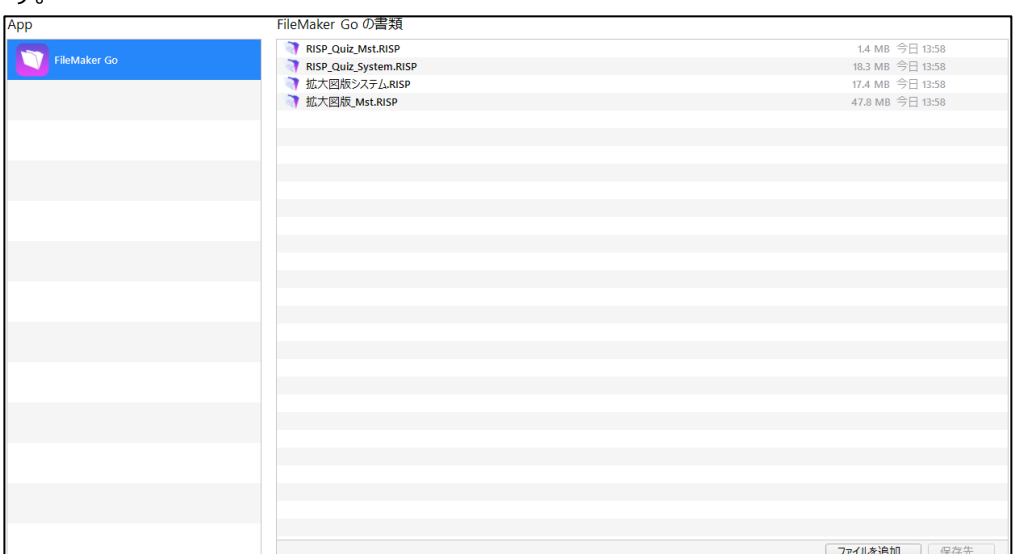

# アンインストール

- ① iPadにおいて「FileMaker GO」アプリケーションを起動します。
- ② 下側に表示されている<デバイス>をクリックします。すると、次のような画面が表示されます。

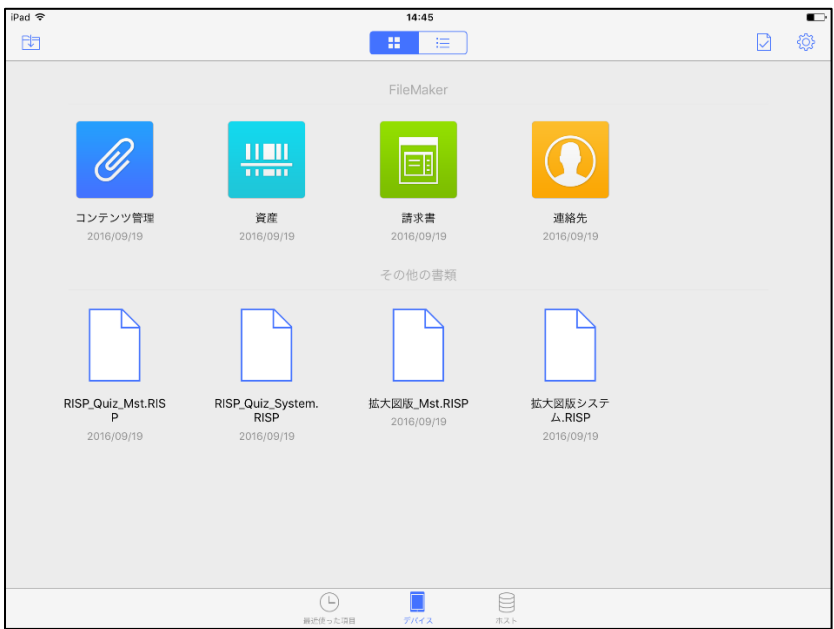

## 準備編

3 右上に表示されている< 3 >をクリックし、「拡大図版システム」、および「拡大図版\_Mst」、 「RISP\_Quiz\_System」、「RISP\_Quiz\_Mst」選択(クリック)します。

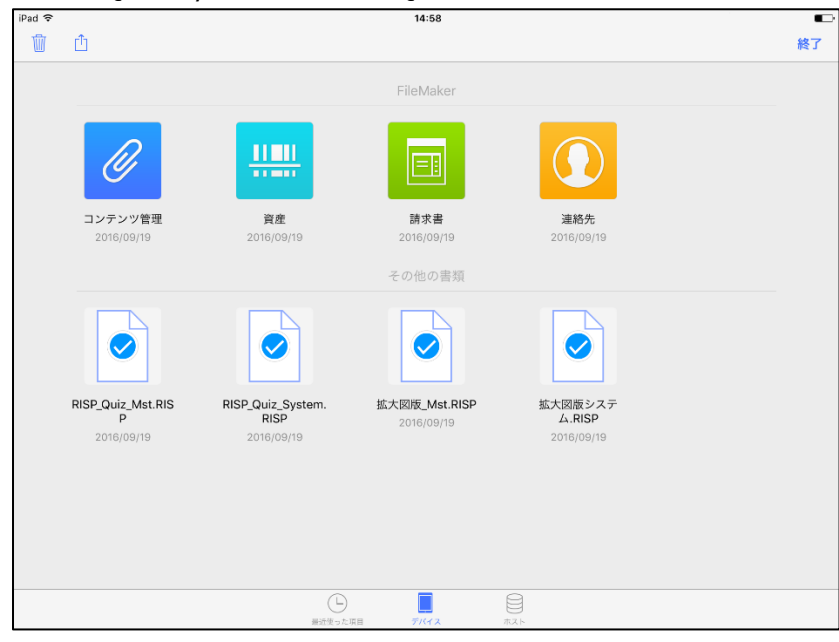

④ 左上に表示されている< $\overline{\overset{\sim}{\textbf{W}}}\,$ >をクリックすると、選択されたファイルが削除されます。

# システムの起動方法(PC)

PC におけるシステムの起動方法とトップメニューについて説明します。

① インストール先フォルダにある「**拡大図版.exe**」を実行します。

はじめて起動した際、「ユーザー名入力」要求が表示する場合があります。この場合、任意の Ő 注意! ユーザー名を入力して頂ければ結構です。入力したユーザー名について、認証等はありませ ん。

② 初めて起動した場合のみ、ライセンス情報登録画面が表示されます。2回目以降の場合は、③へ進みま す。

ここでは、ライセンス情報を登録します。ライセンスキーを入力し、「ソフトウェア使用許諾契約書」を確認の 上、「使用許諾契約に同意します」にチェック☒し、<登録>ボタンをクリックします。

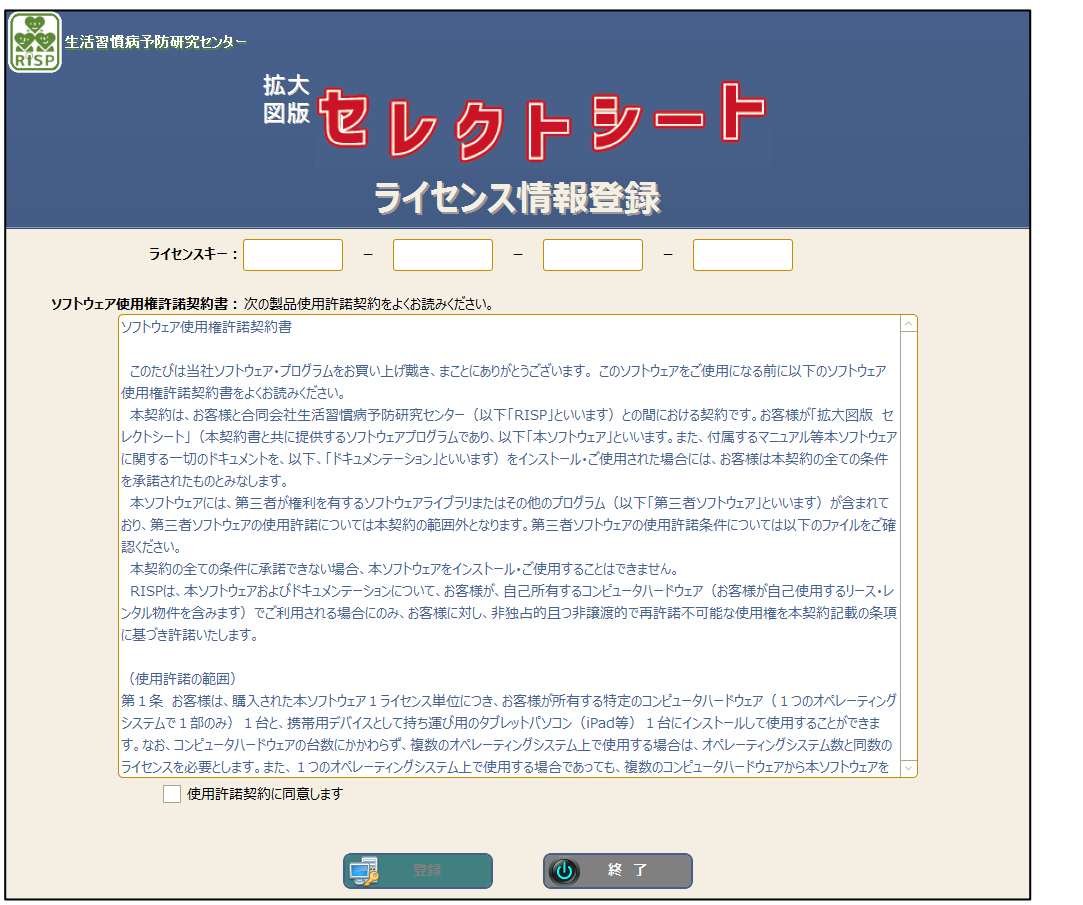

編 集 モ ー ド

## 準備編

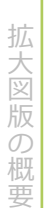

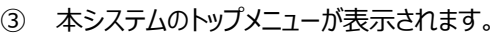

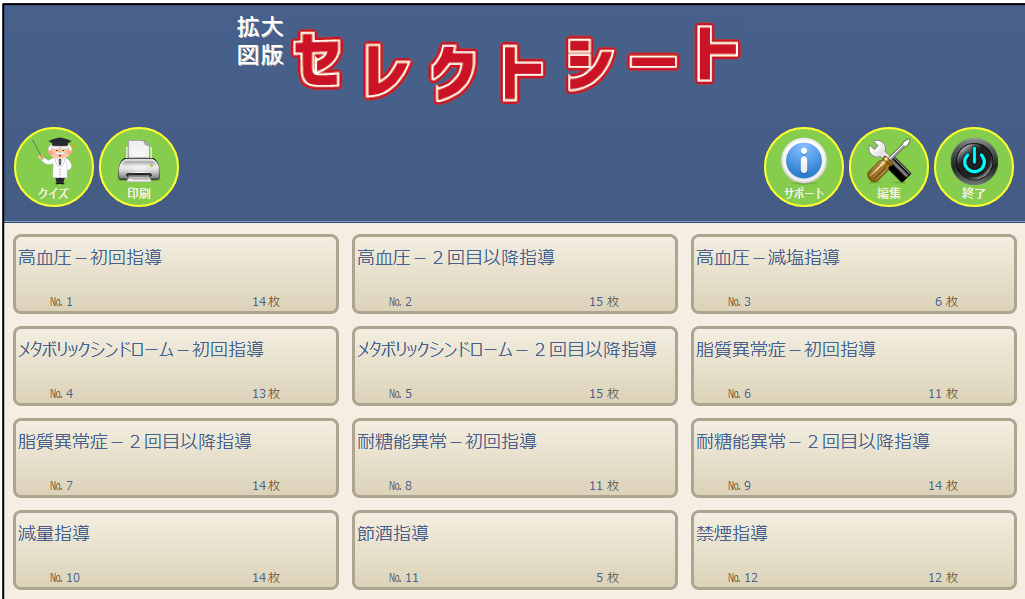

# システムの起動方法 (iPad)

iPad におけるシステムの起動方法とトップメニューについて説明します。

- ① iPadにおいて「FileMaker GO」アプリケーションを起動します。
- ② 下側に表示されている<デバイス>をクリックし、「拡大図版システム」をクリックして起動します。

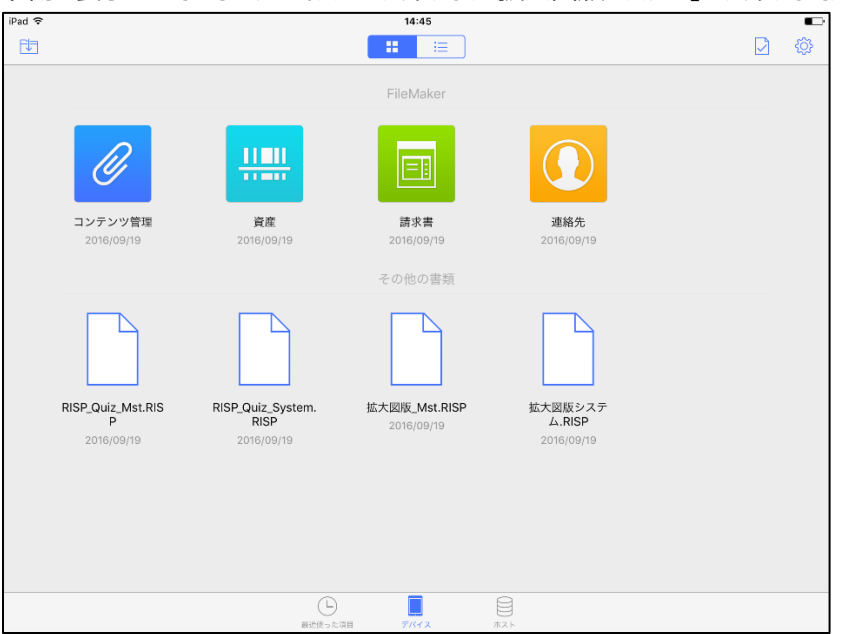

準 備

# システムの使用期限と印刷制限について

❖ 使用期限について

本システムの使用期限は、利用開始(初めて起動した日)から1年間となっています。 1年間を超えて継続使用するためには、更新の手続きが必要となりますので、一般社団法人 日本家 族計画協会にて更新の手続き、ならびに更新ライセンスキーの発行を受けてください。

❖ 印刷制限について

本システムに標準で付属する75のコンテンツ(図版)には、著作権を有しており、そのため印刷枚数を 制限します。付属する75のコンテンツ(図版)における印刷上限は年間 100 枚とし、100 枚を超え て印刷する場合、解像度を加工しての印刷となります。 ただし、お客様が作成、登録したコンテンツ(図版)の印刷には、何ら制限はありません。 お客様が印刷した実績枚数は、年間ライセンスを更新(購入)した時点でリセットされます。

❖ 使用期限、および残りの印刷枚数確認方法について

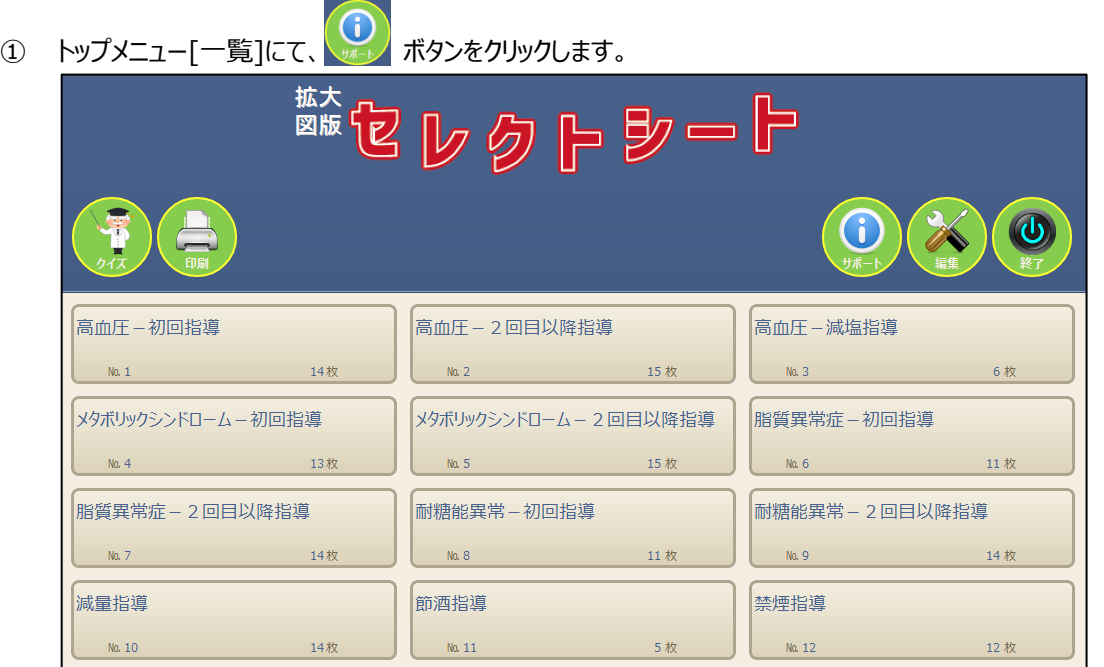

### 準備編

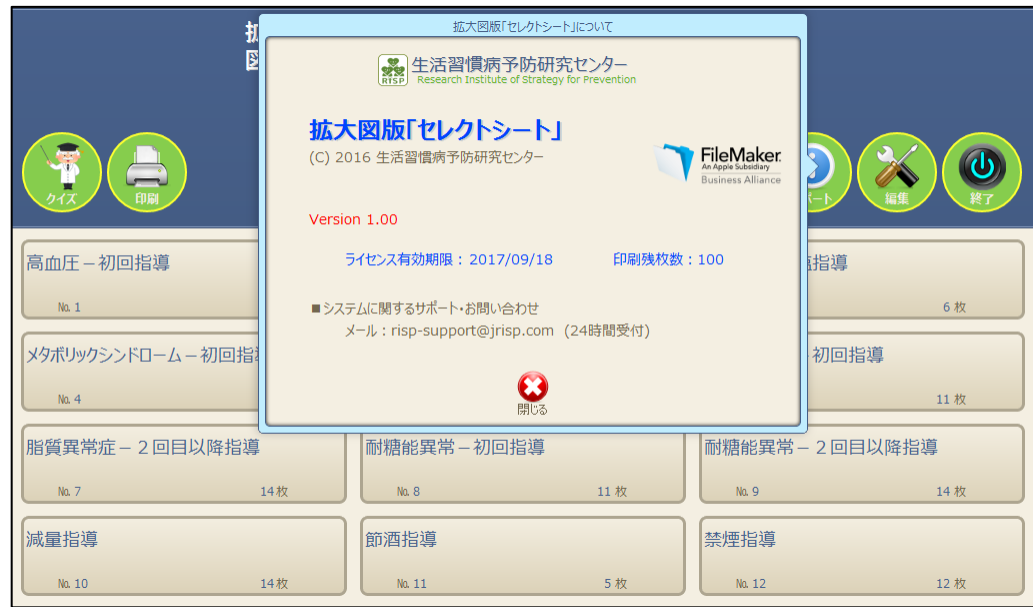

② [拡大図版「セレクトシート」について]画面が表示され、ライセンス有効期限、および印刷残枚数を確認 することができます。

拡 大

版

# トップメニュー

利用者モード

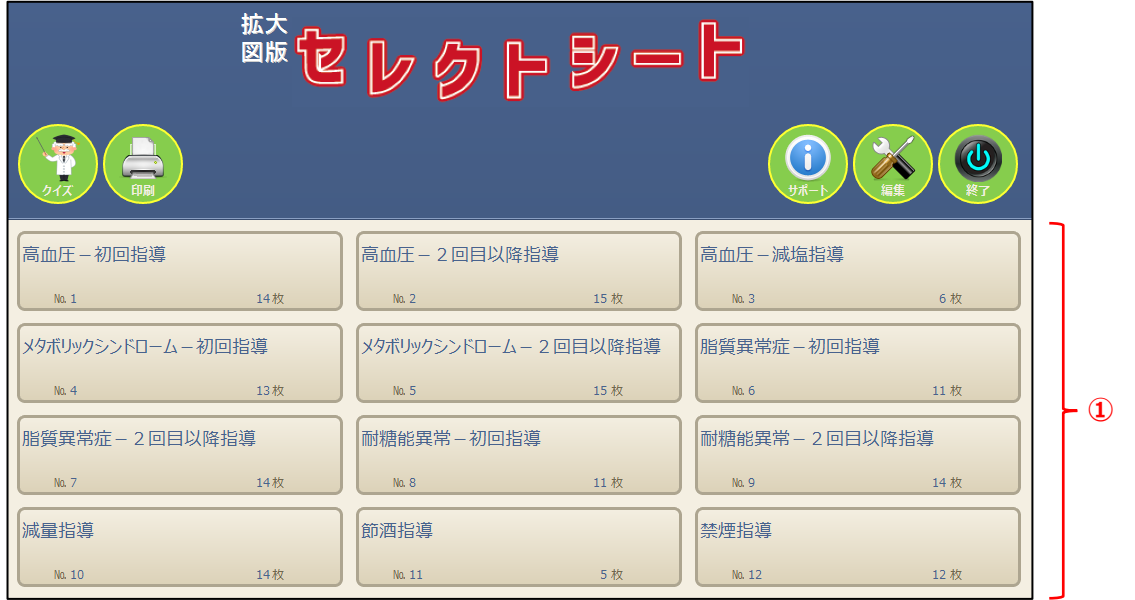

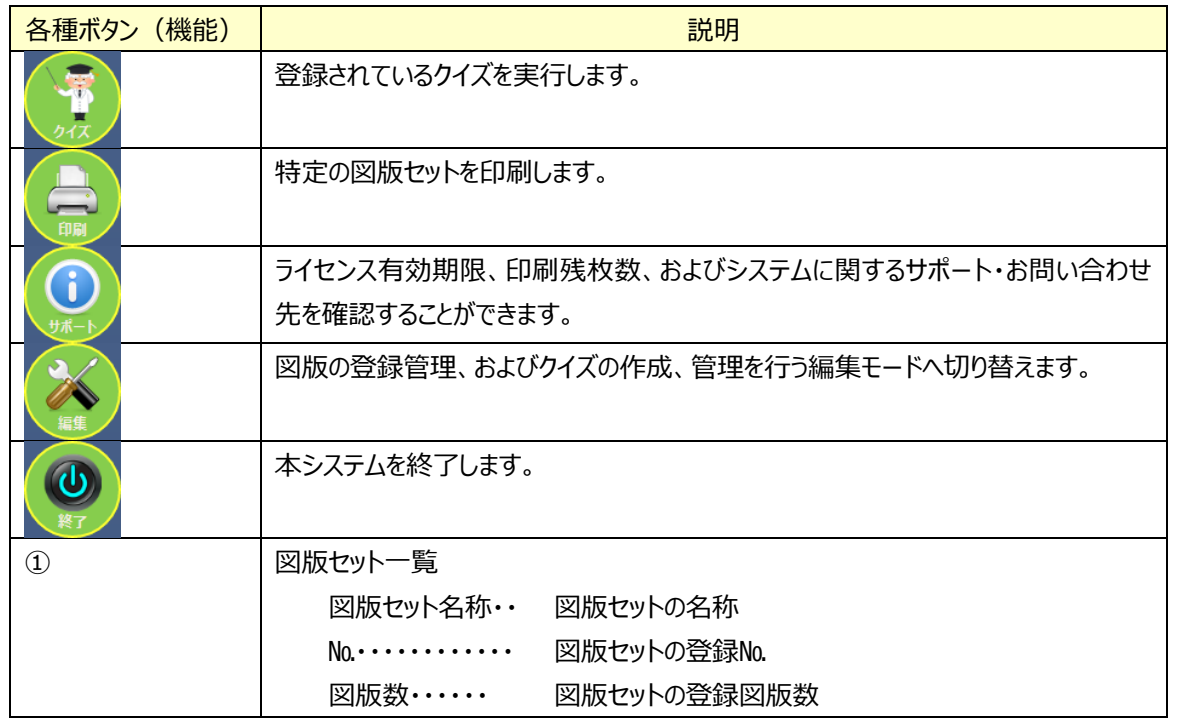

拡 大

版 の 概 要

準 備 編

# スライドショーにて閲覧します

登録されている図版セットをスライドショーにて閲覧する方法について説明します。

① トップメニュー[一覧]にて、図版セットをクリックします。

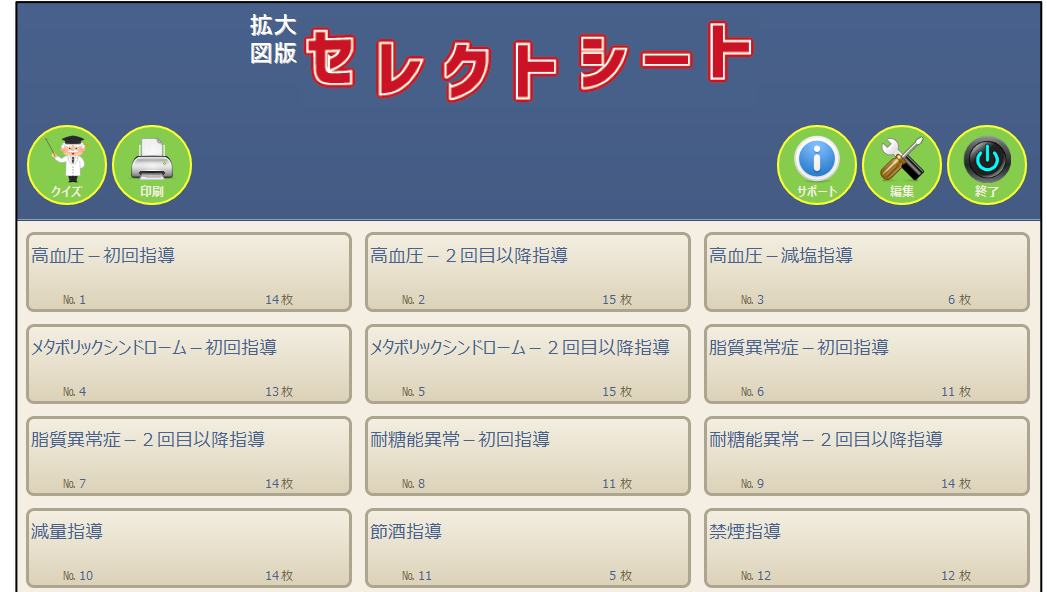

② すると、次のようにスライドショーが開始されます。

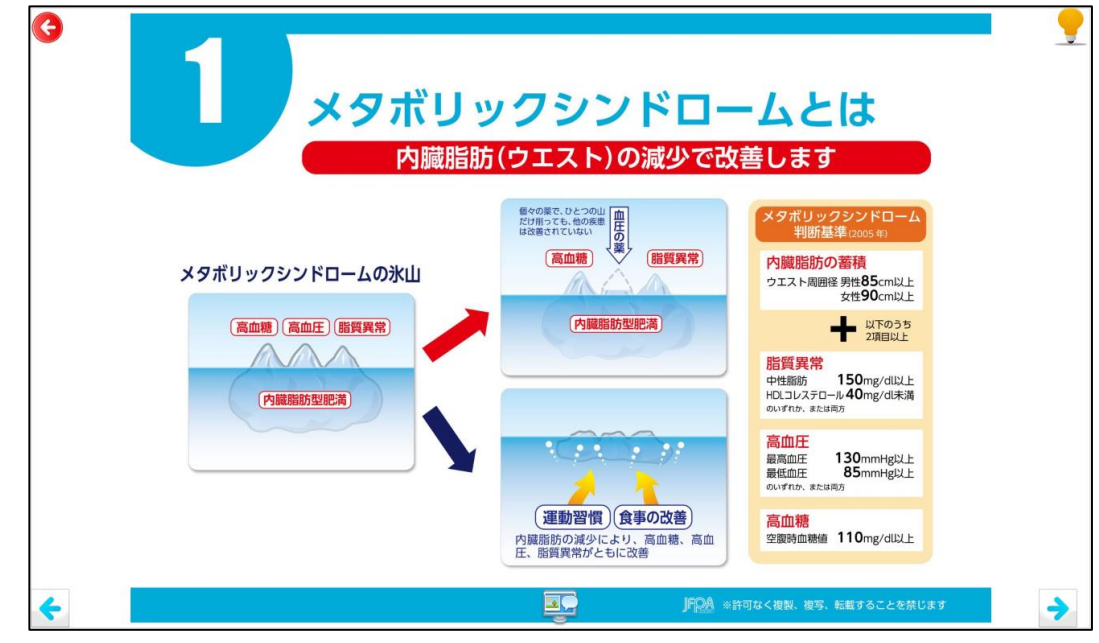

拡 大 版 の 概 要

拡 大

版 の 概 要

準 備 編

利 用 者 モ ド

#### 【スライドショー画面における操作方法】

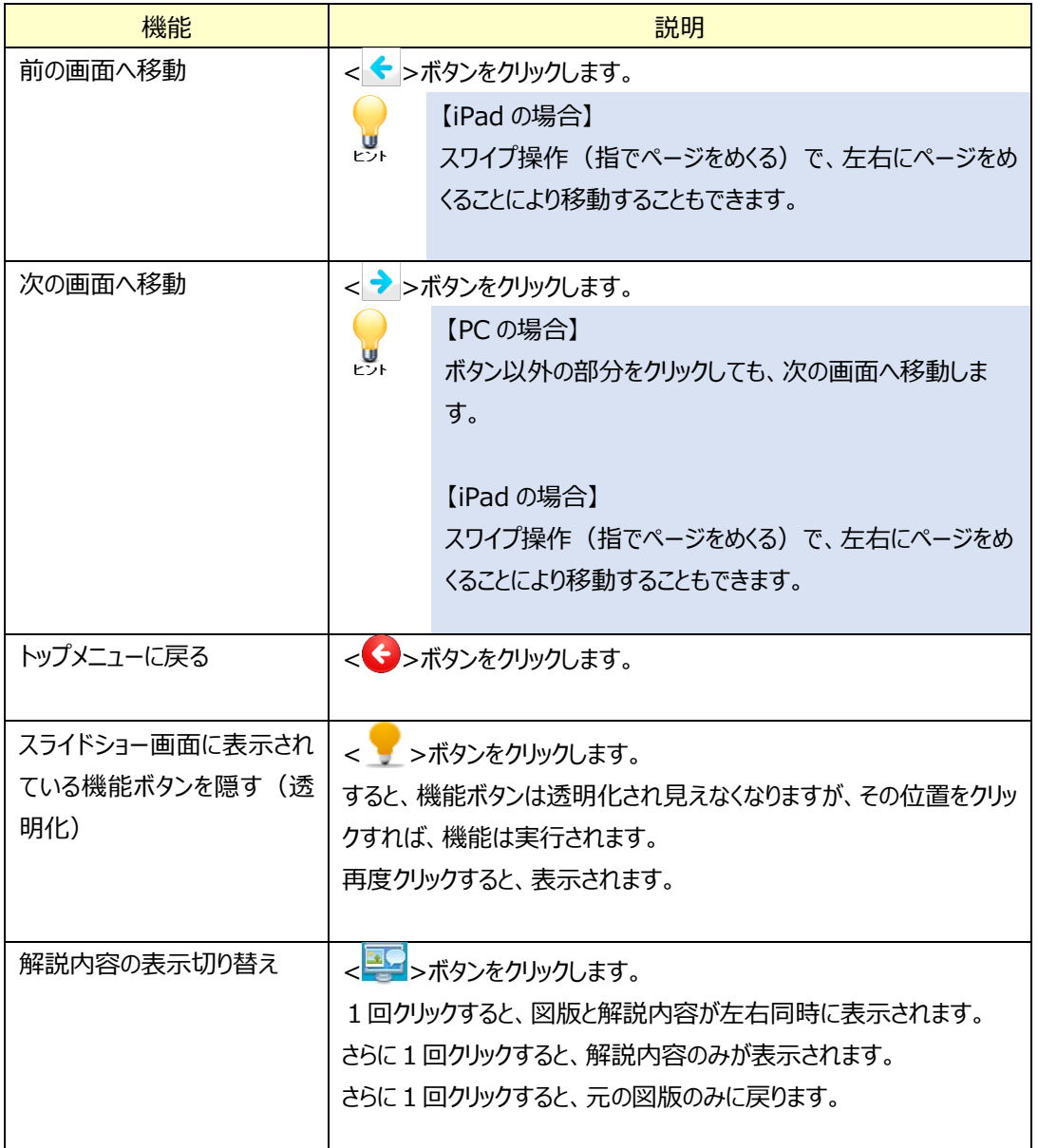

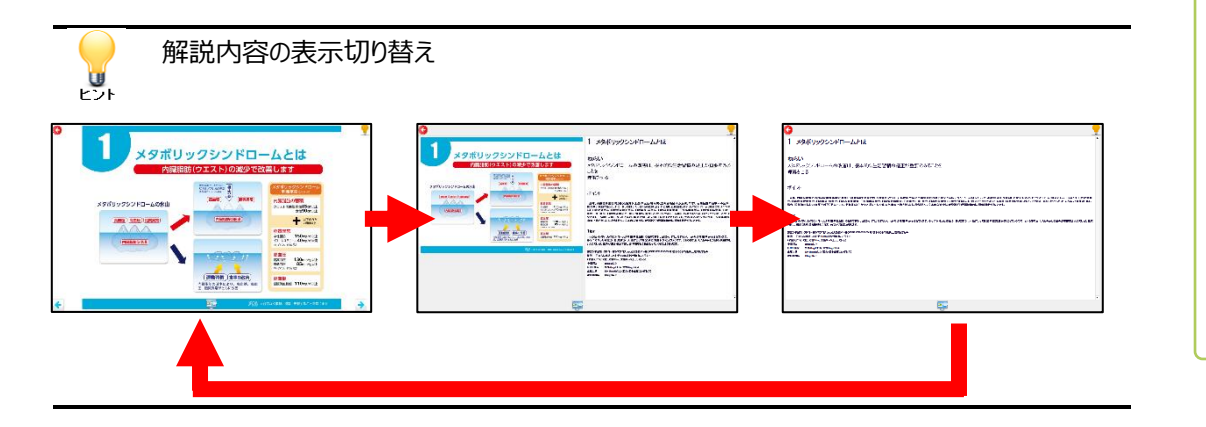

編 集 モ ー ド

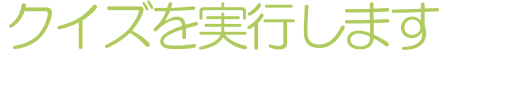

登録されているクイズの実行方法について説明します。

 $\sqrt{2}$ 

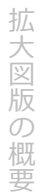

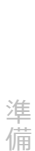

編

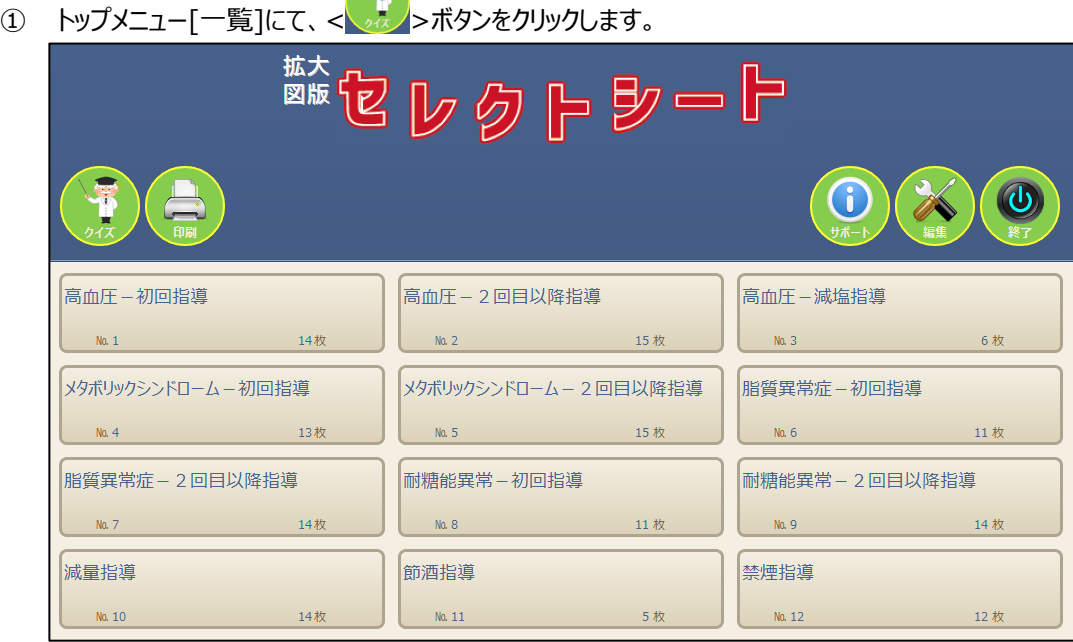

② すると、次のように[クイズ実行]画面が表示されます。ここで、クイズをリストより選択、出題方法を選択 し、<実行>ボタンをクリックするとクイズが開始されます。

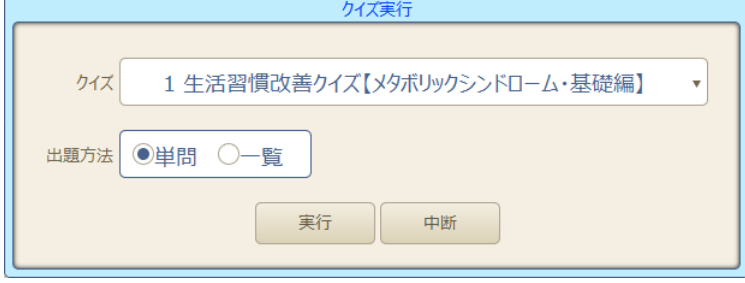

拡 大

版 の 概 要

準 備 編

# 出題方法

#### ■単問方式

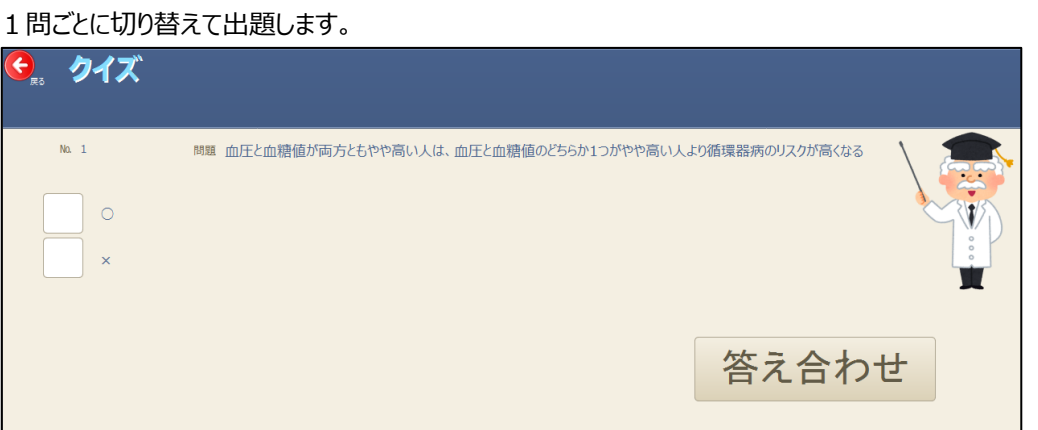

■一覧方式① (ディスプレイ解像度が768(縦)×1280(横)以上の場合)

# 1画面に全ての問題を表示します。 6. クイズ

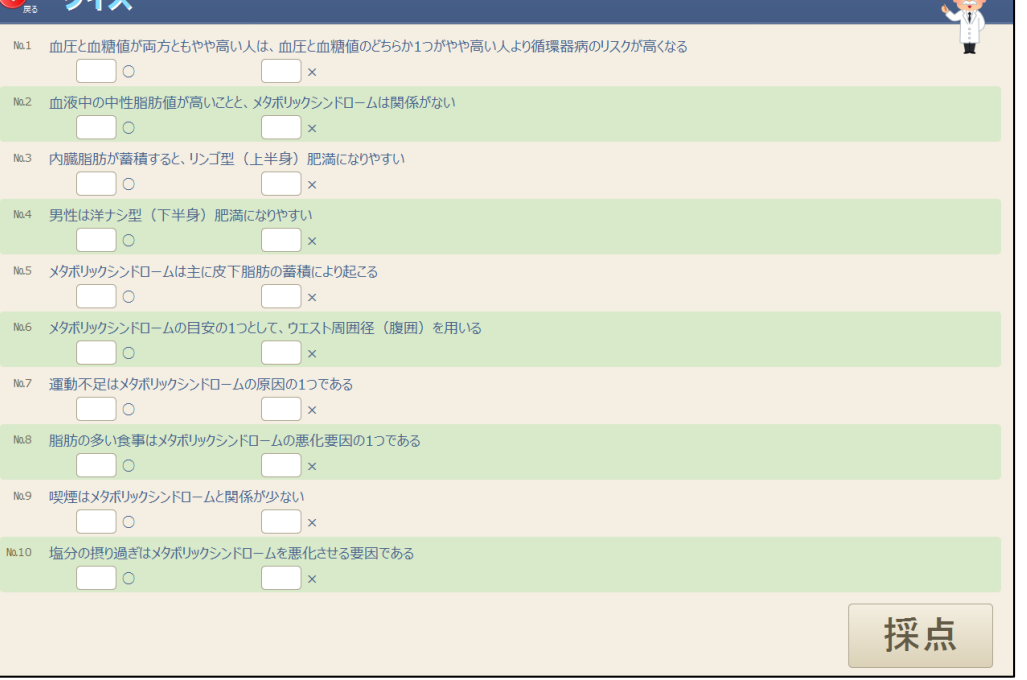

編 集 モ ー ド

利 用 者 モ ド

■一覧方式②(一覧方式①以外、またはiPadの場合) 一覧方式②は、2画面に問題を表示します。

**CONFIDENTIAL PROPERTY** 

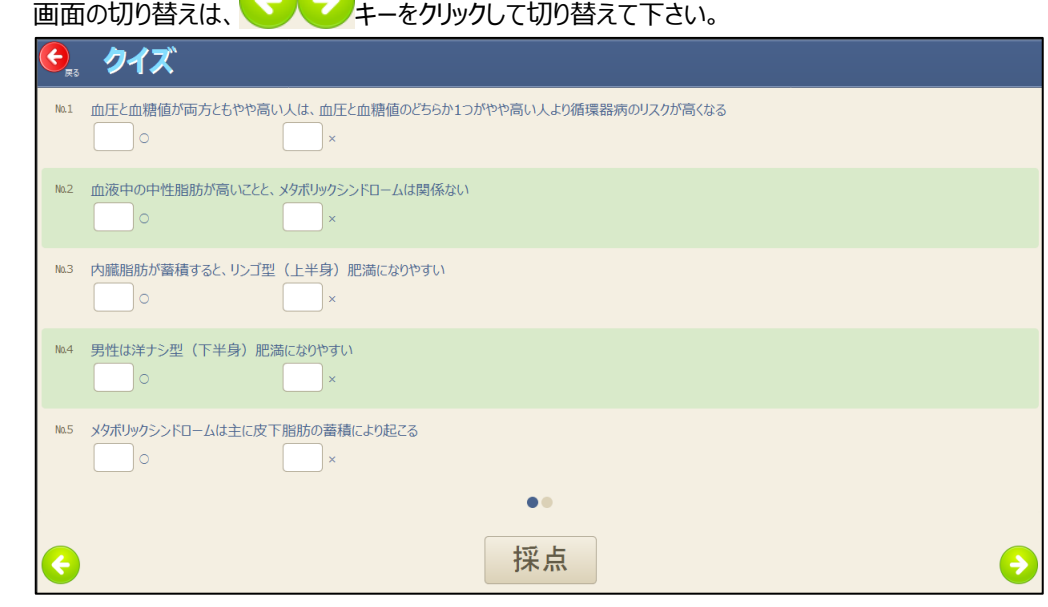

## 採点結果

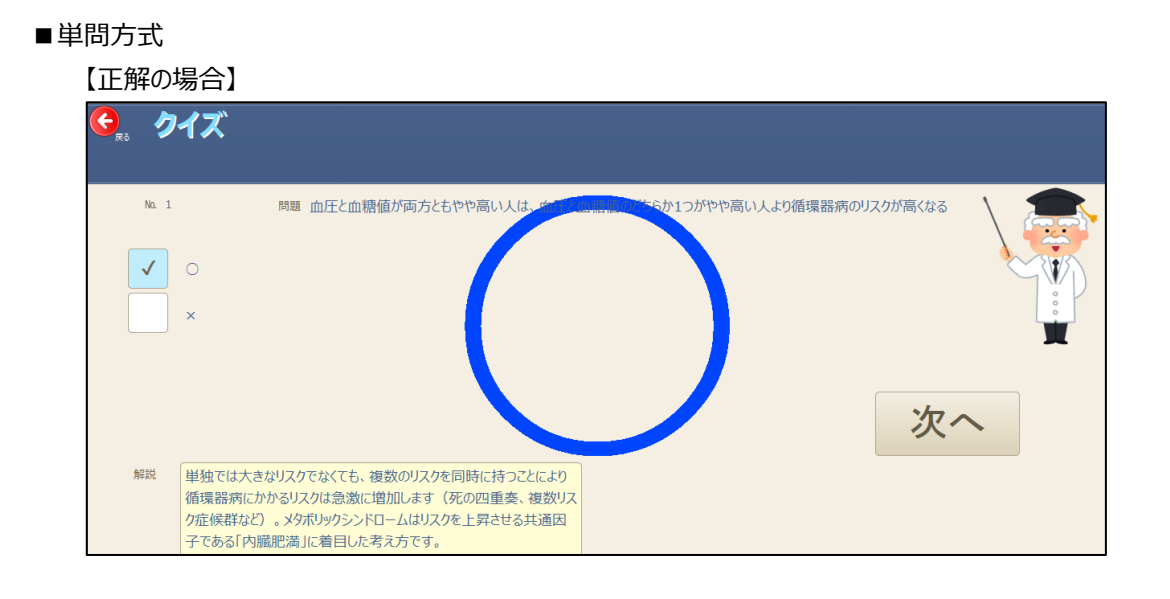

#### 拡 大 版 の 概 要

#### 【不正解の場合】

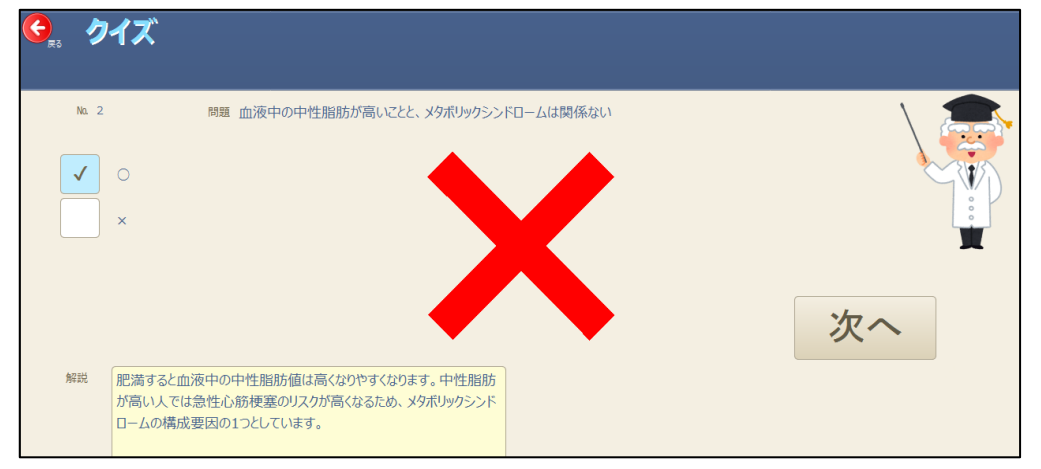

#### ■一覧方式①

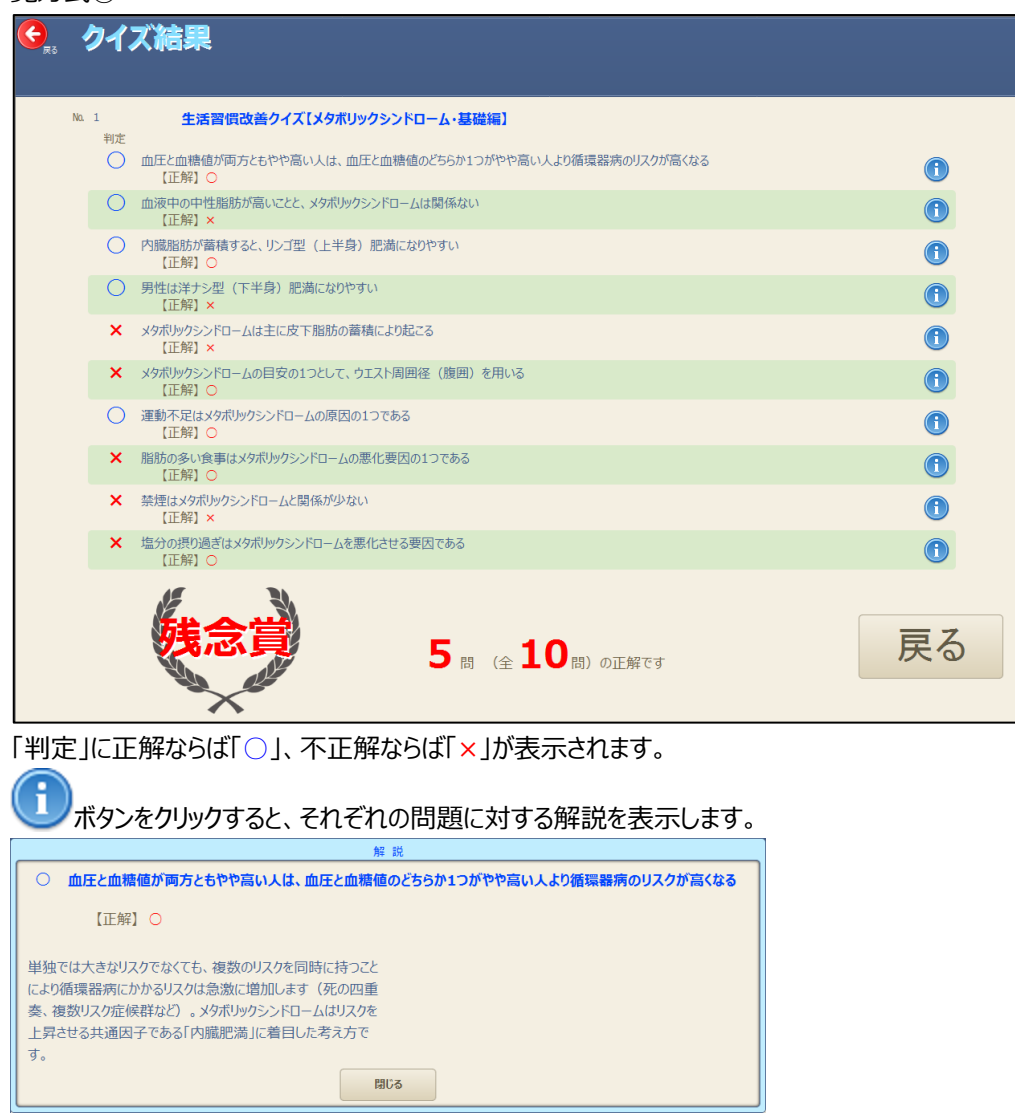

拡 大 版 の 概 要

# 図版を印刷します

Ő 注意!

登録されている図版セットを印刷する方法について説明します。

本システムで標準に含まれる図版 7 5枚は、著作物のために、印刷枚数の制限を設けております。 年間で 100 枚までは通常モードで印刷が可能で、100 枚を超える場合には解像度を変更してい ます。

なお、ご自身で作成、登録した図版については、印刷の制限はありません。

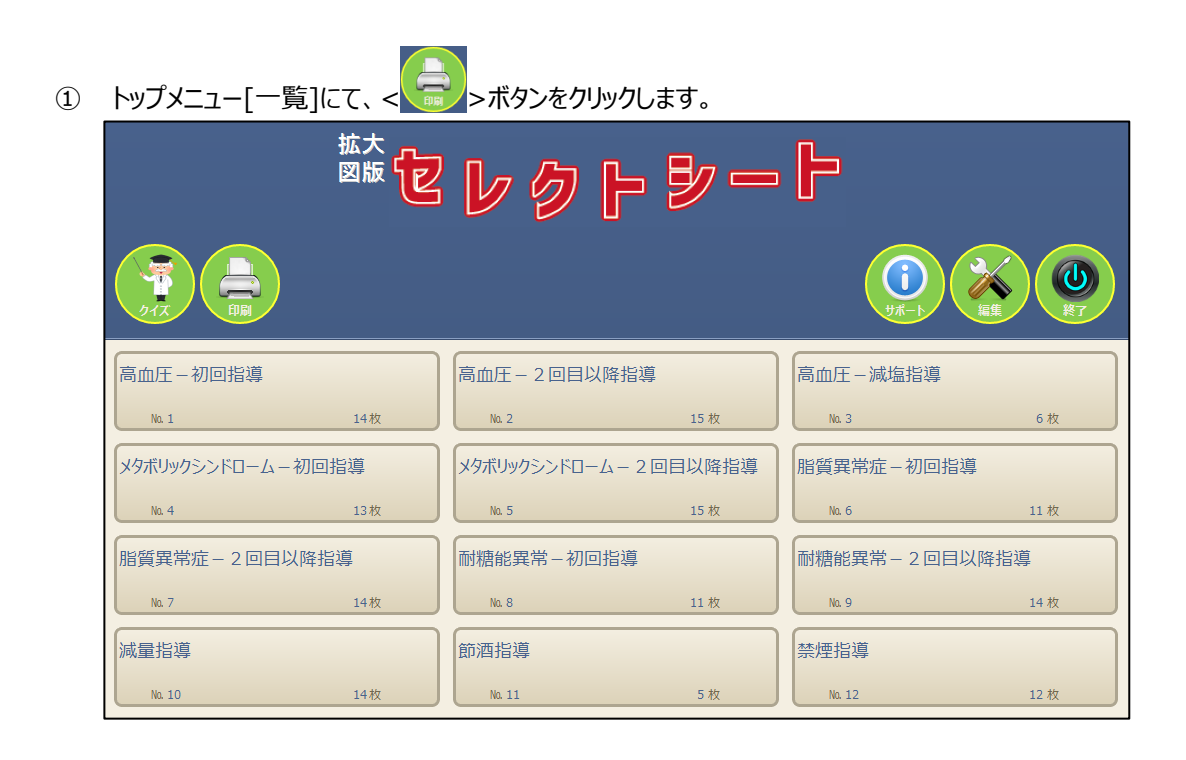

② すると、次のように[印刷]画面が表示されます。ここで、印刷する図版セットや、印刷タイトル、帳票テン プレート等を指定し、< ■■■ →ボタン、もしくは< ■■■ →ボタンをクリックし印刷を実行します。

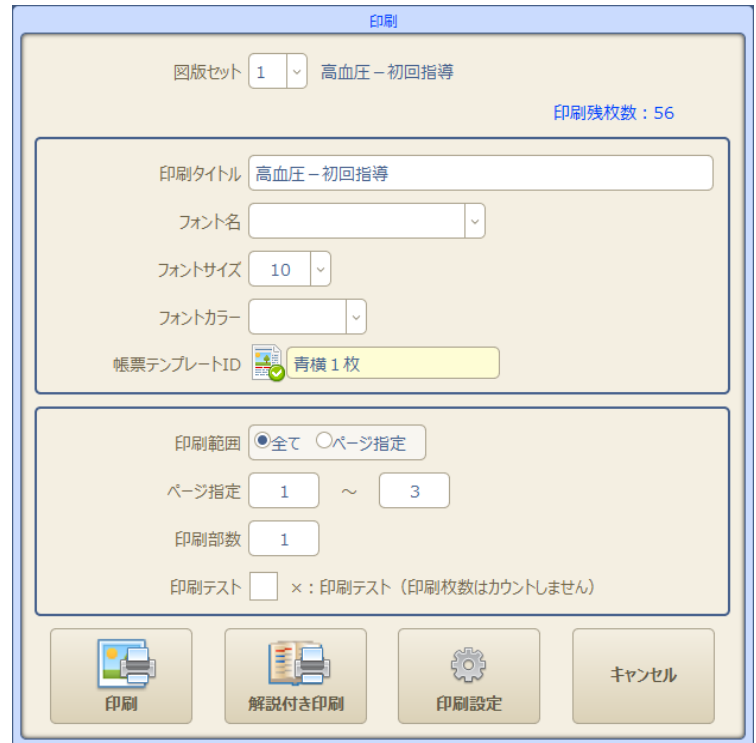

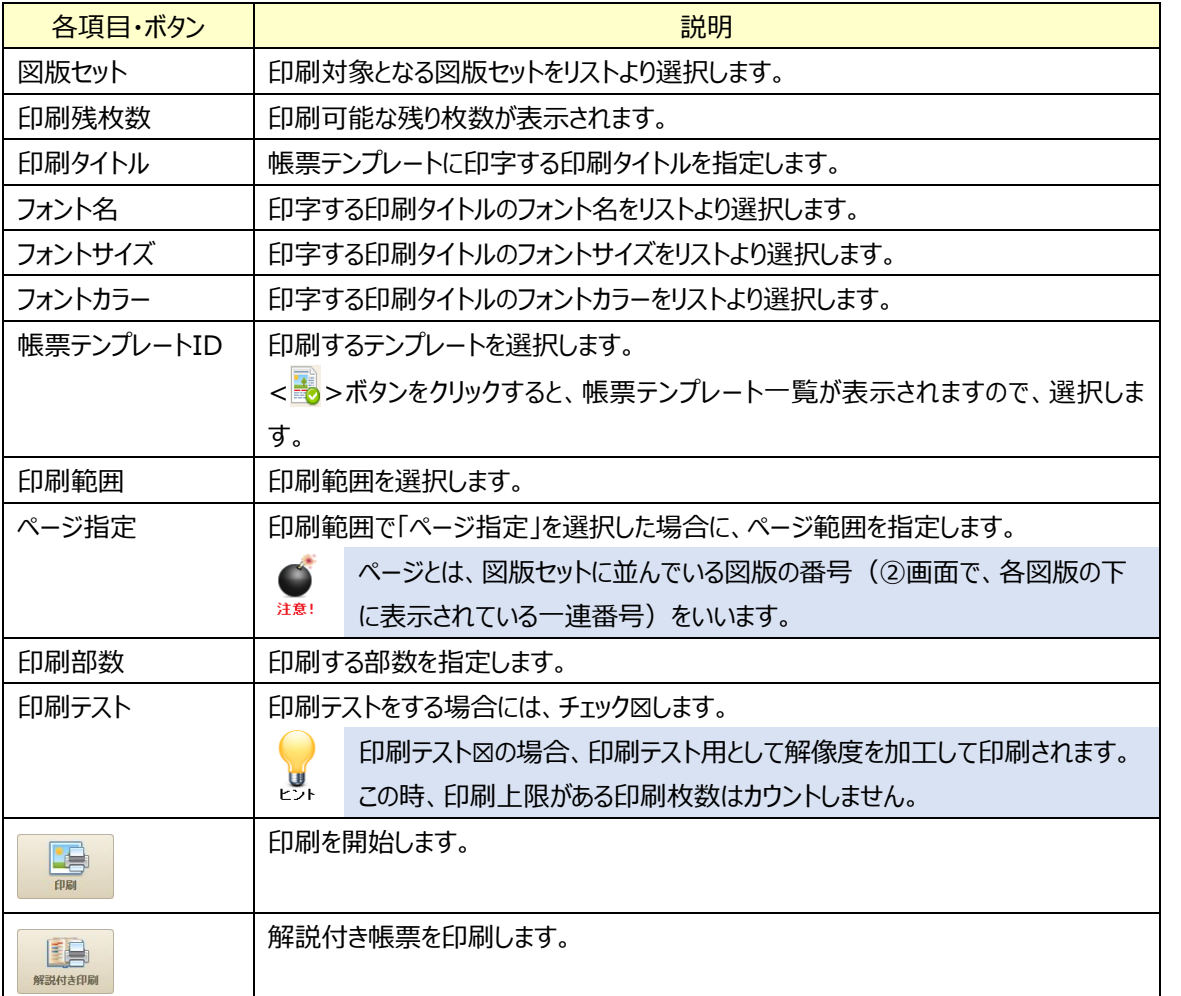

拡 大 版 の 概 要

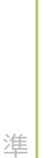

備 編

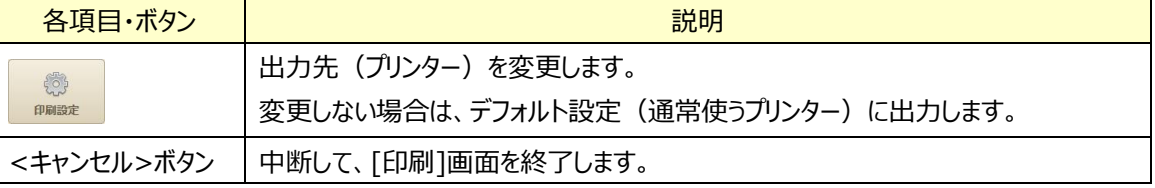

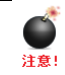

「印刷タイトル」は、帳票テンプレートが「横1枚」、「縦2枚」のみ有効です。

 $\mathbf{U}$ 

€

ボタンをクリックにすると、プリンターの設定画面が表示されます。 出力先(プリンター)を変更する場合に使用してください。

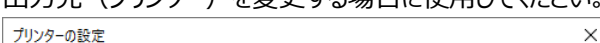

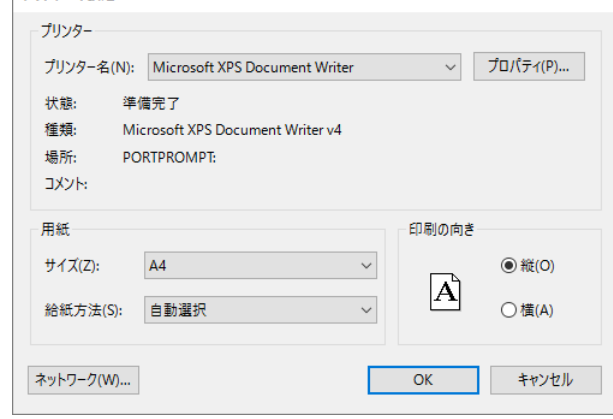

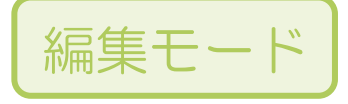

# トップメニュー

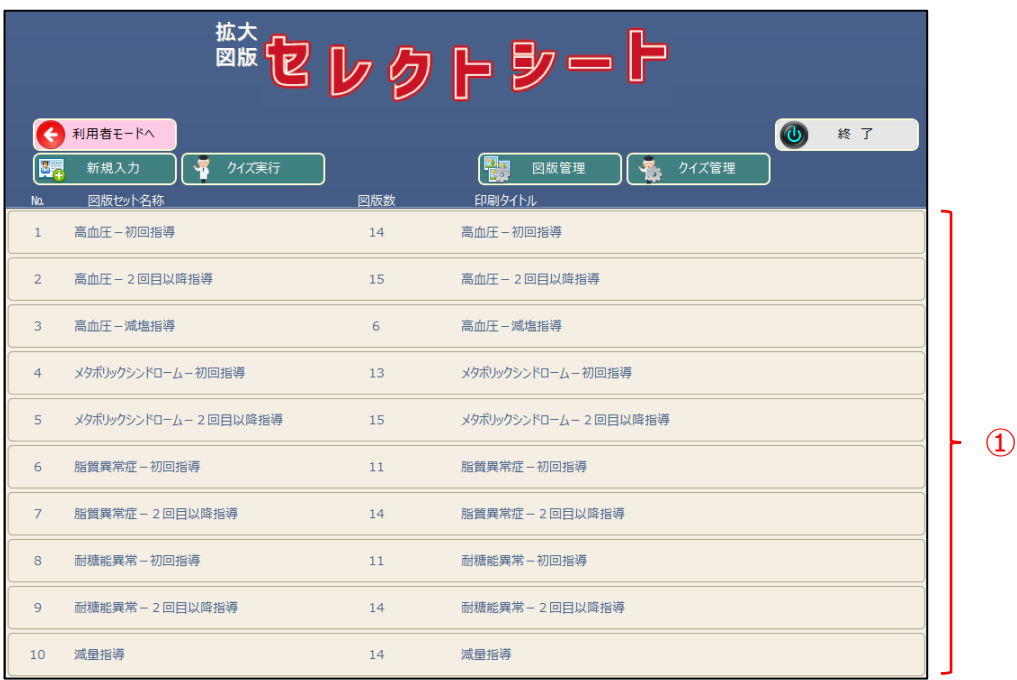

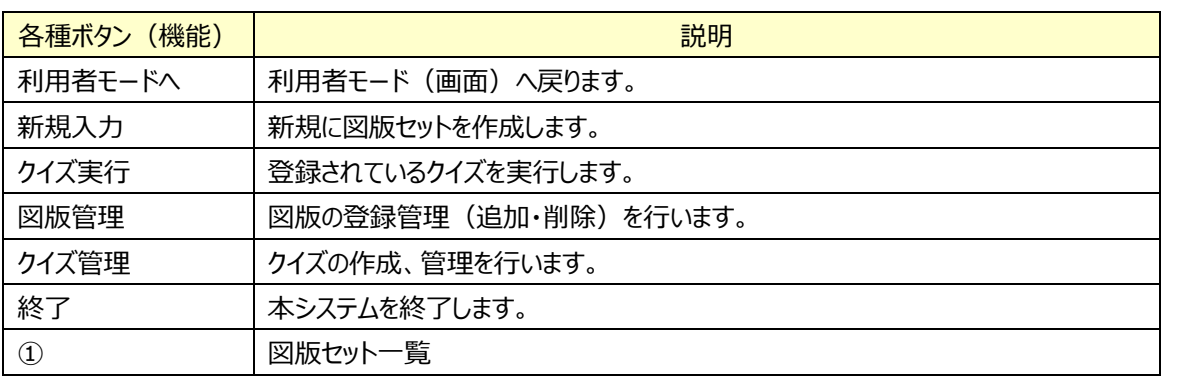

### 図版セット一覧 (1)

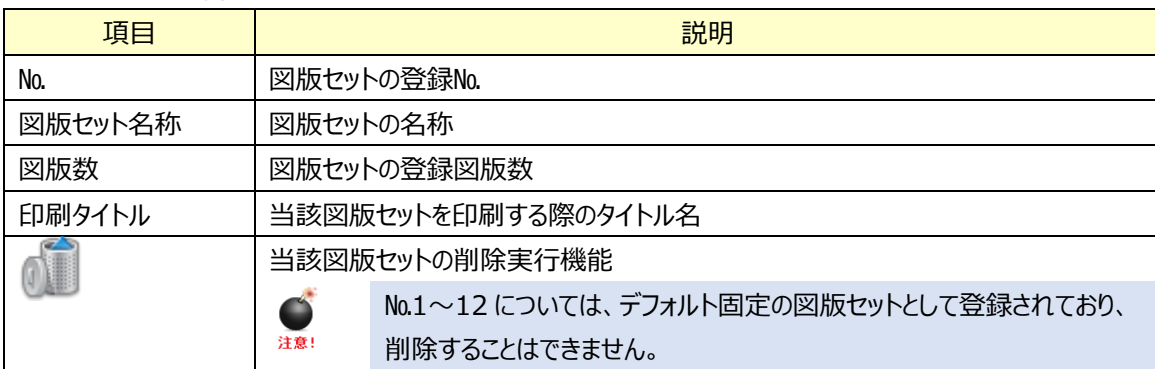

# スライドショーにて閲覧します

登録されている図版セットをスライドショーにて閲覧する方法について説明します。

① トップメニュー[一覧]にて、図版セットをクリックします。

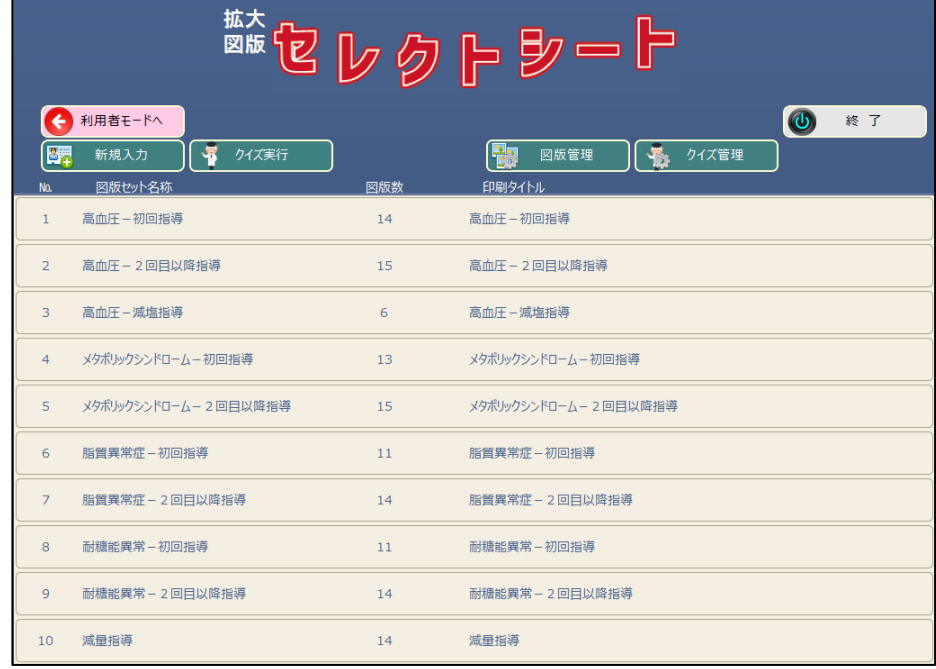

### ② [図版セット管理]画面が表示されます。

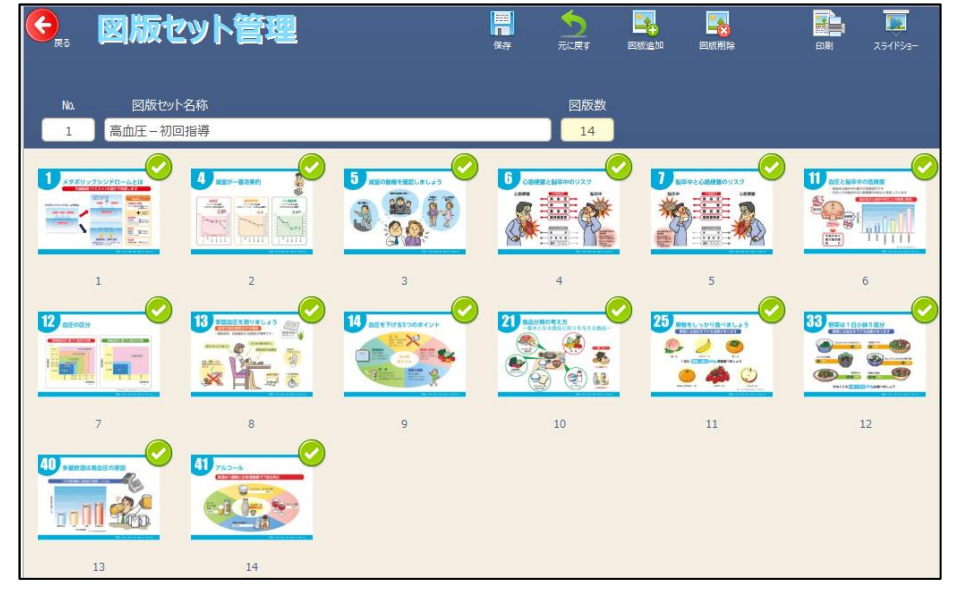

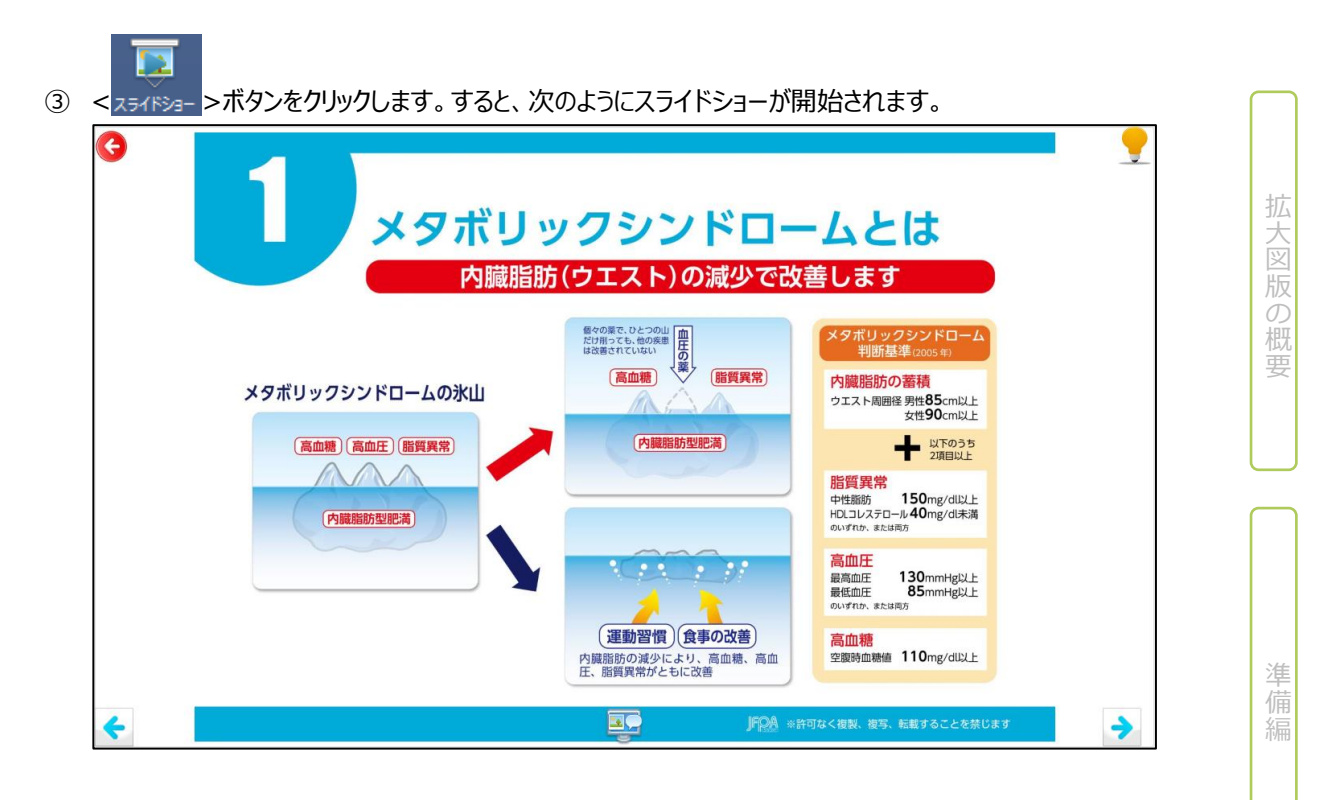

詳しい操作方法については、[利用者モード]-[スライドショーにて閲覧します] (P.3-2) を 参照ください。

参照

# 図版を印刷します

Ő 注意!

登録されている図版セットを印刷する方法について説明します。

本システムで標準に含まれる図版75枚は、著作物のために、印刷枚数の制限を設けております。 年間で 100 枚までは通常モードで印刷が可能で、100 枚を超える場合には解像度を変更してい ます。

なお、ご自身で作成、登録した図版については、印刷の制限はありません。

① トップメニュー[一覧]にて、図版セットをクリックします。

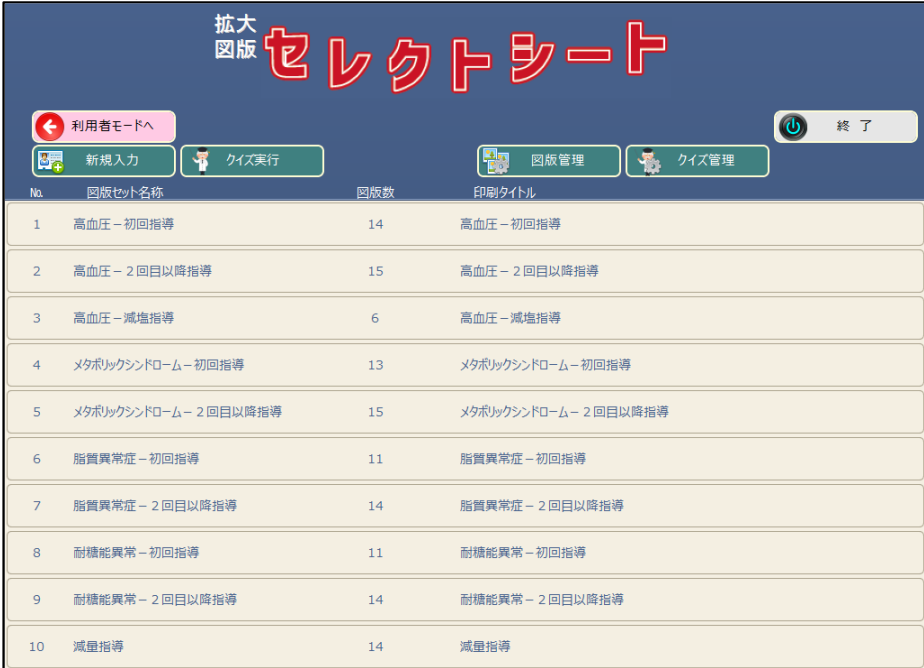

#### ② [図版セット管理]画面が表示されます。

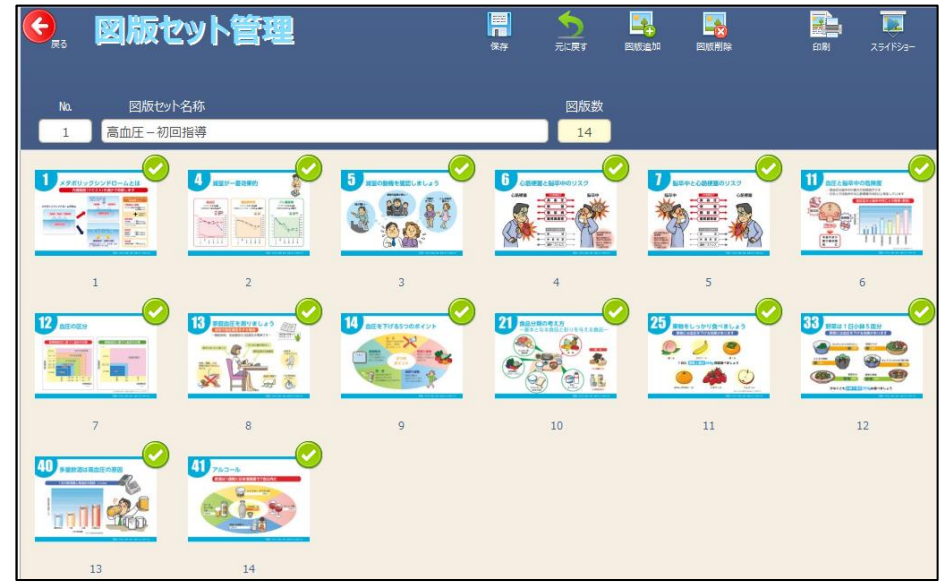

拡 大 版 の 概 要

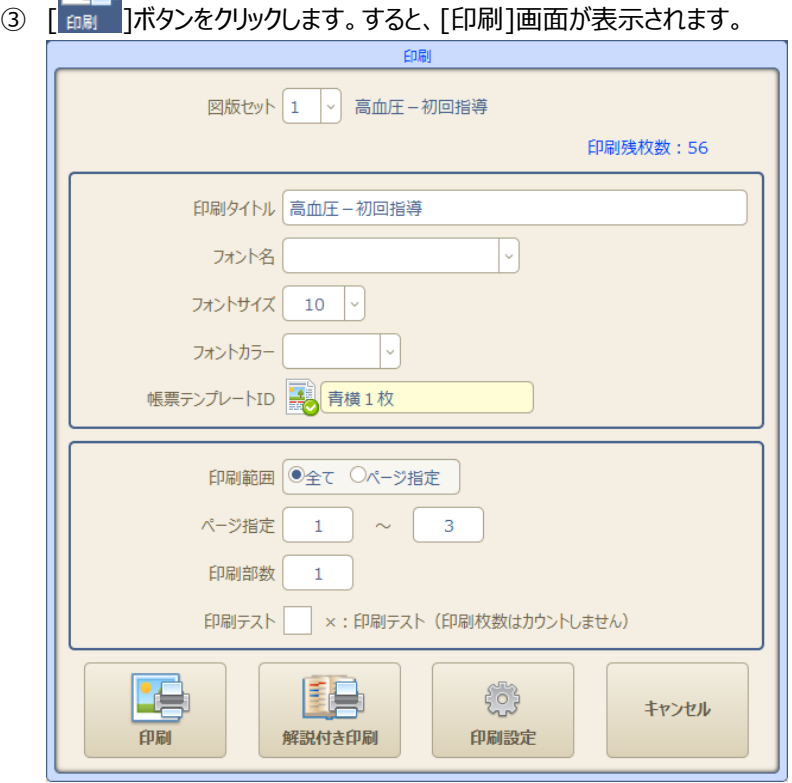

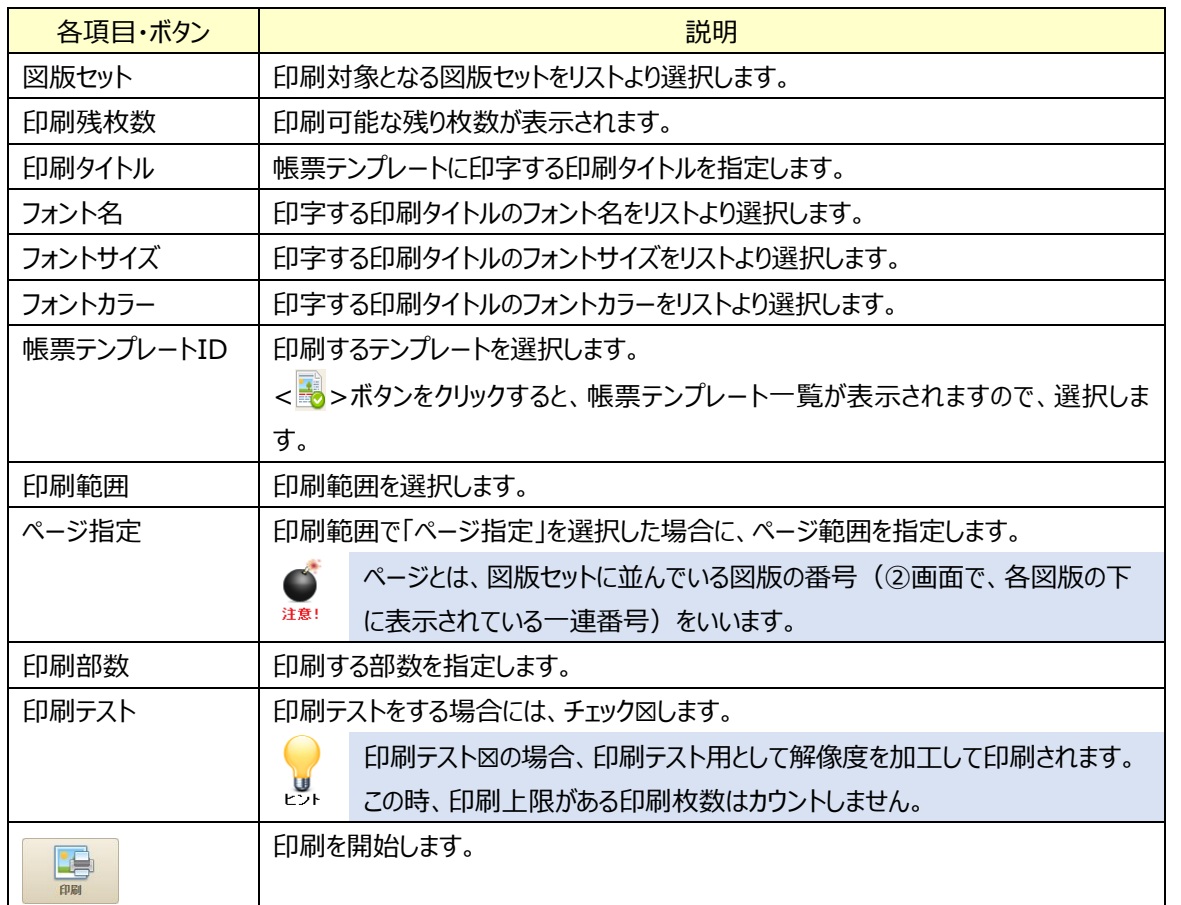

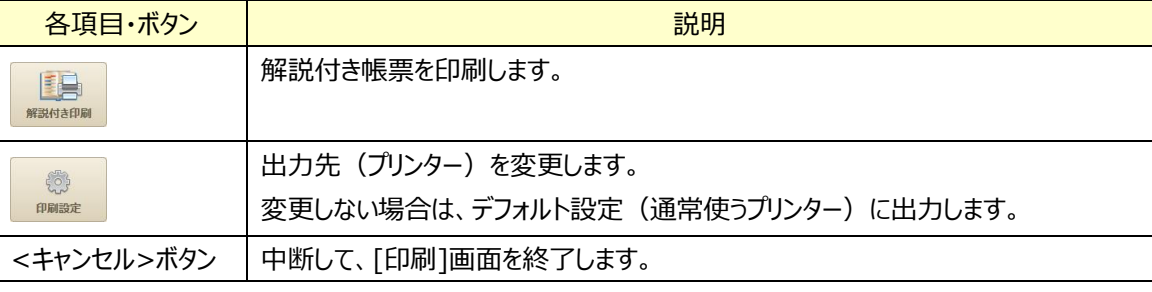

「印刷タイトル」は、帳票テンプレートが「横1枚」、「縦2枚」のみ有効です。

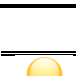

しい

注意!

**、 ※**<br>『<sup>『風雲』</sup> ボタンをクリックにすると、プリンターの設定画面が表示されます。

出力先(プリンター)を変更する場合に使用してください。

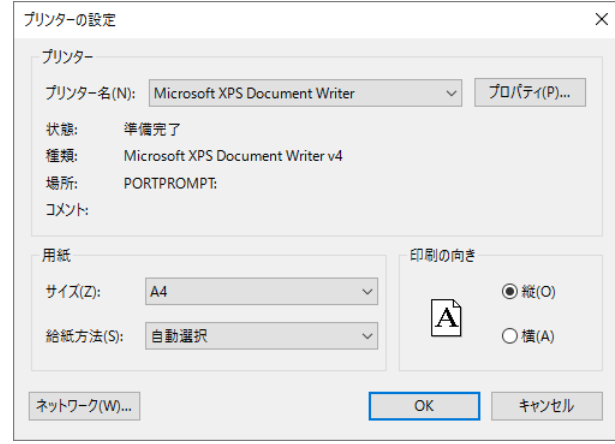

拡 大 版 の 概 要

# 図版セットを新規に作成します

図版セットを新規に作成する操作方法について説明します。

**① (編集モード)トップメニュー[一覧]にて、< エンスコン 新規スカン シボタンをクリックします。** 

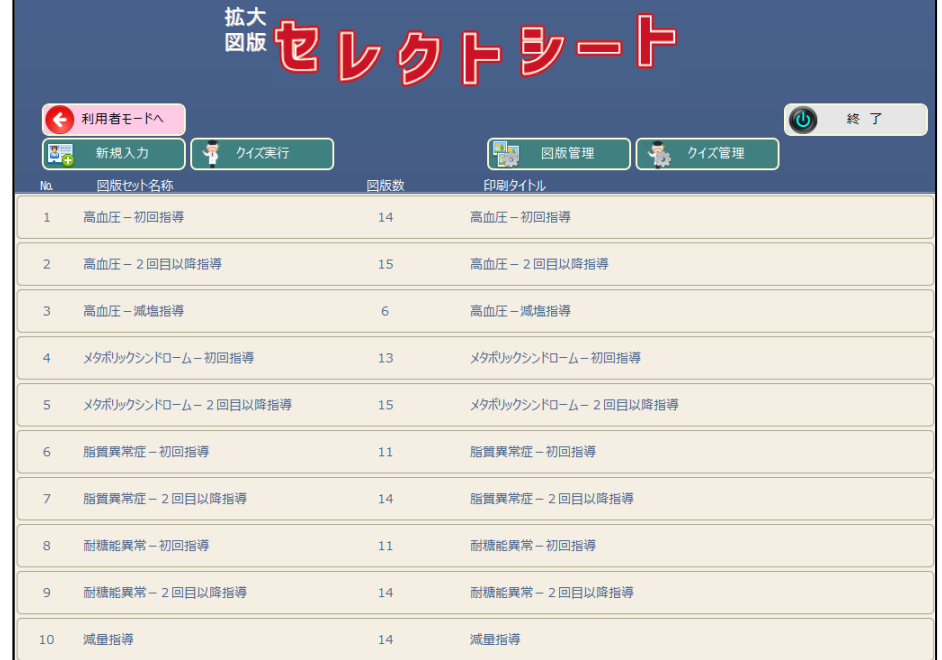

② [図版セット管理]画面が表示されますので、№、および図版セット名称を設定します。

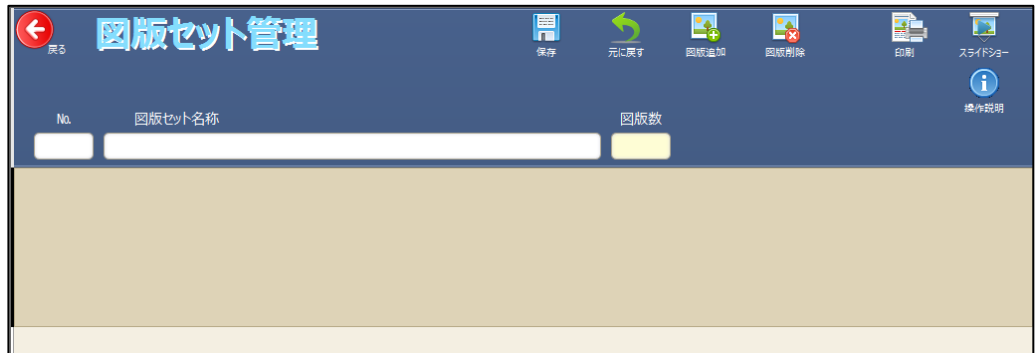

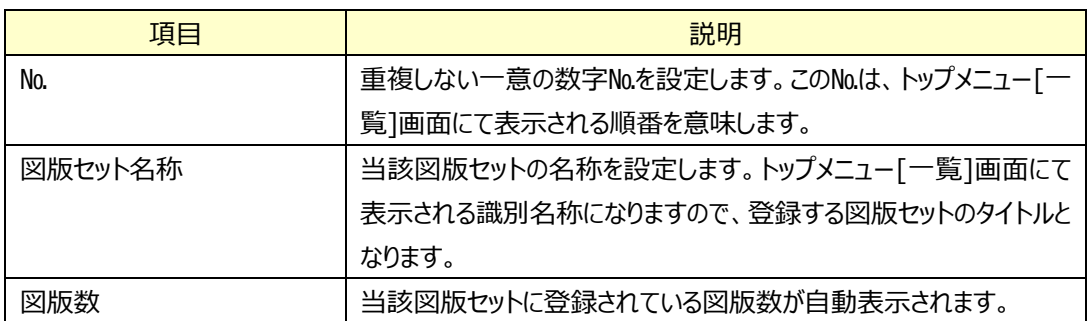

要

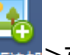

ークトンの<mark>です。</mark><br>③ 次に図版を追加します。 <<sub>図版自加</sub>>ボタンをクリックすると、 [図版選択]画面が表示されます。ここでは、 現在登録されている全ての図版が表示されますので、追加する図版を選択します。

追加する図版の選択が完了したら、< **MMRは >ボタンをクリックします。** 

Ŀ.

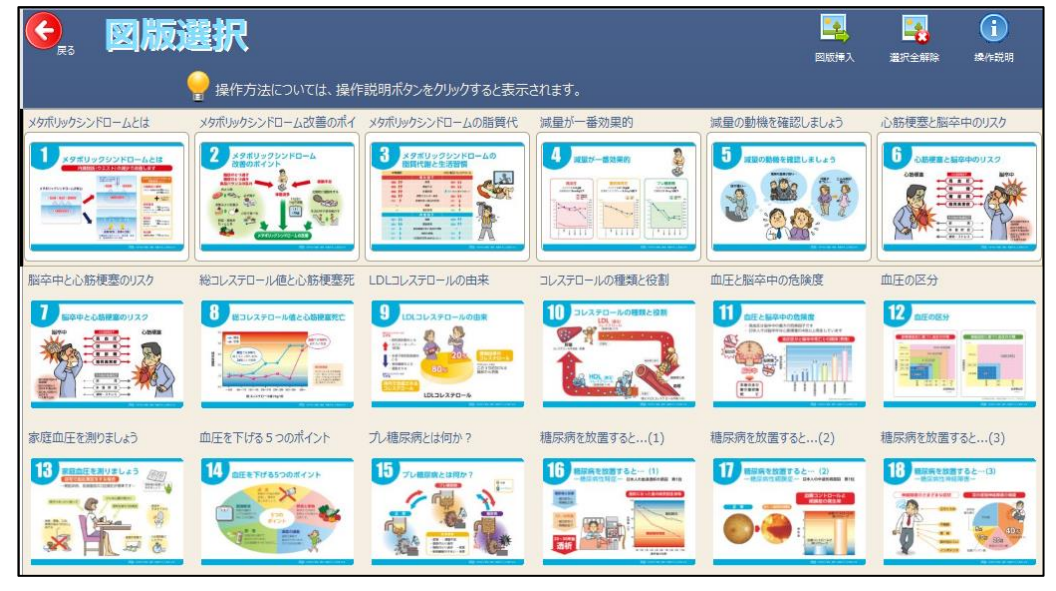

図版選択における詳しい操作方法については、[図版セットを編集します]-[図版を追加し 参照 ます](P.4-10)を参照ください。

#### ④

【新規(1回目)で図版挿入の場合】

新規(1回目)の場合、[図版セット管理]画面に戻ると、選択された図版が自動的に挿入されます。

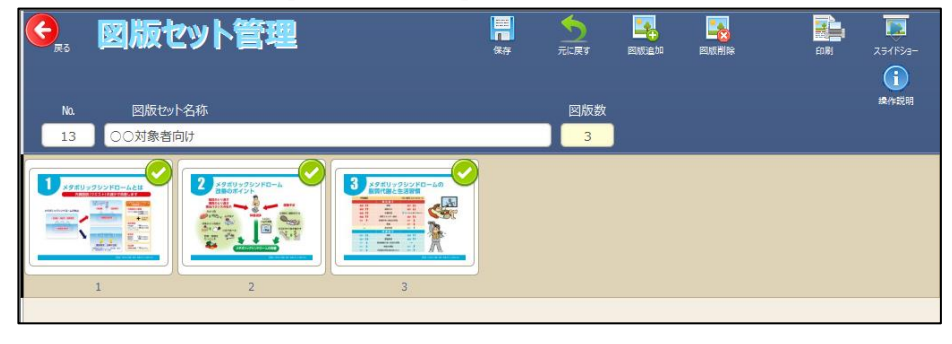

拡 大

版 の 概 要

準 備 編

#### 【2回目以降の図版挿入の場合】

2回目以降の場合、[図版セット管理]画面に戻りますので、挿入位置の図版をクリックします。図版は、 選択された図版の前位置に挿入されます。(以下例では、図版3の前に、図版10,11を追加する場 合を示します)

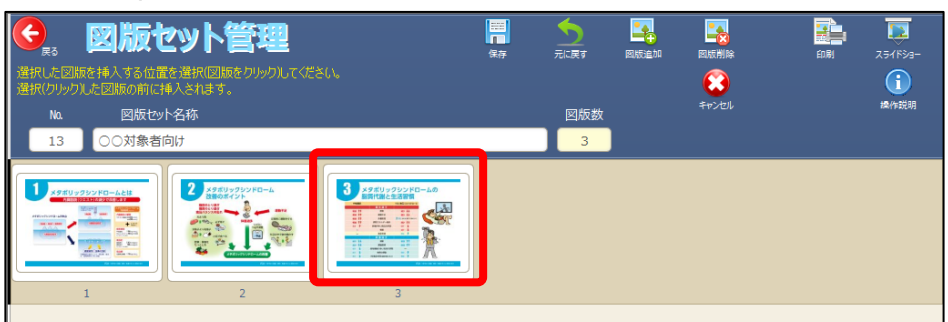

#### ↓図版3をクリックすると

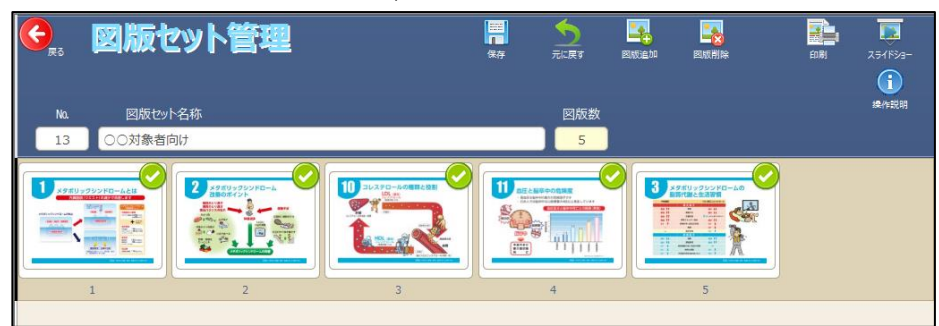

⑤ 次に当該図版セットを(登録)保存します。< >ボタンをクリックすると、確認メッセージが表示され ますので、<OK>ボタンをクリックして図版セットを保存します。

**ESS** 

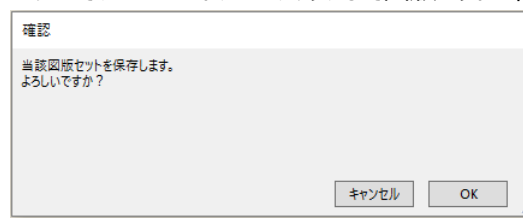

利 用

# 図版セットを編集します

図版セットを編集(図版の追加、削除、移動)する操作方法について説明します。

① (編集モード)トップメニュー[一覧]にて、図版セットをクリックします。

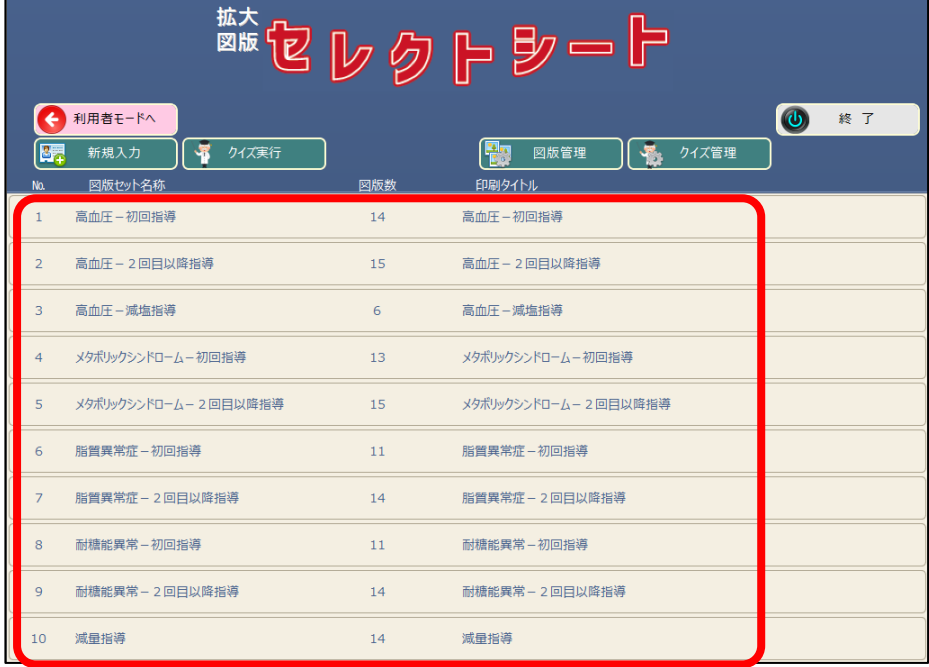

② [図版セット管理]画面が表示されます。

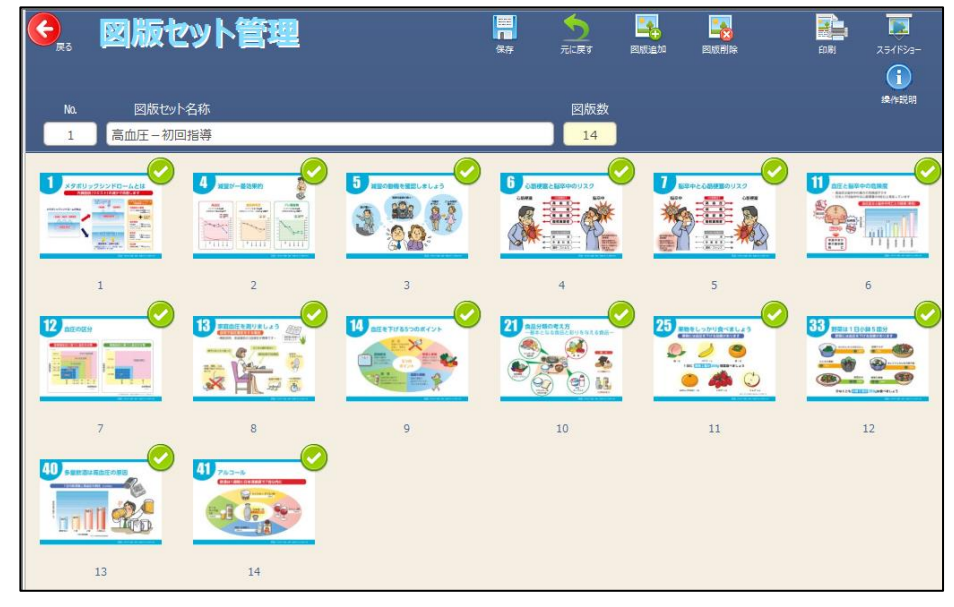

拡 大 版 の 概 要

編

拡 大

版 の 概 要

準 備 編

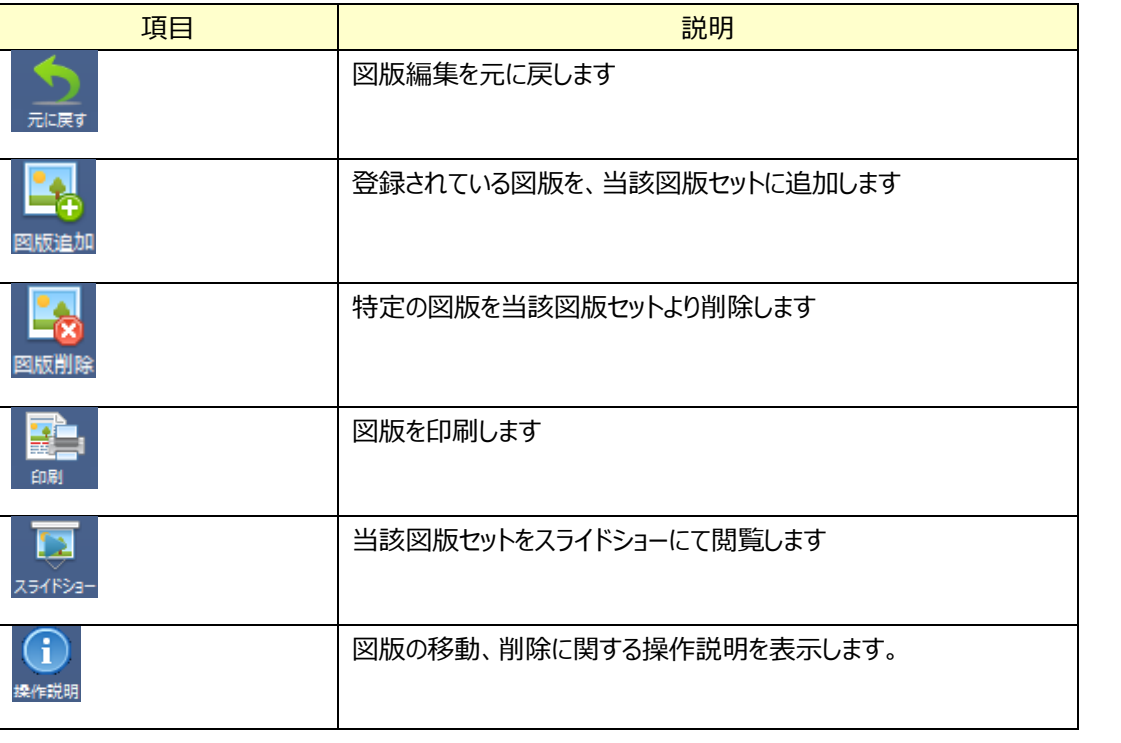

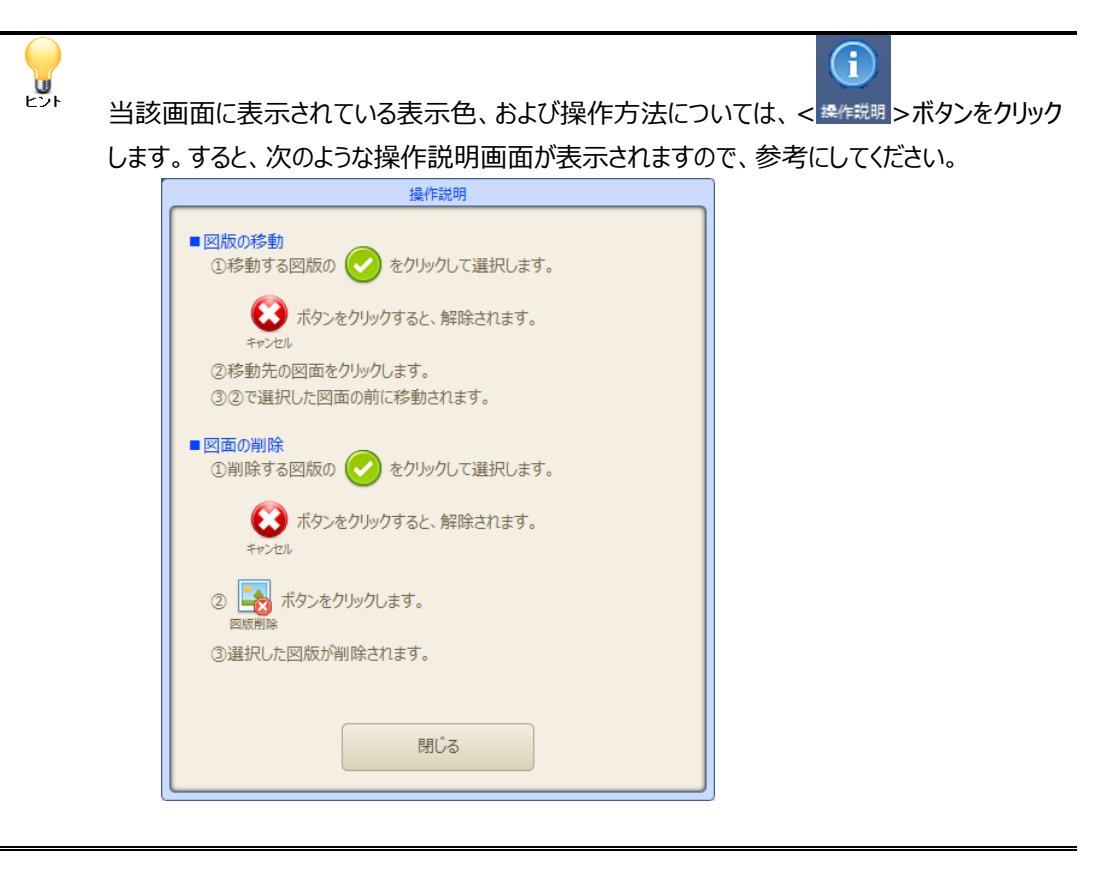

ド

利 用 者 モ ー ド

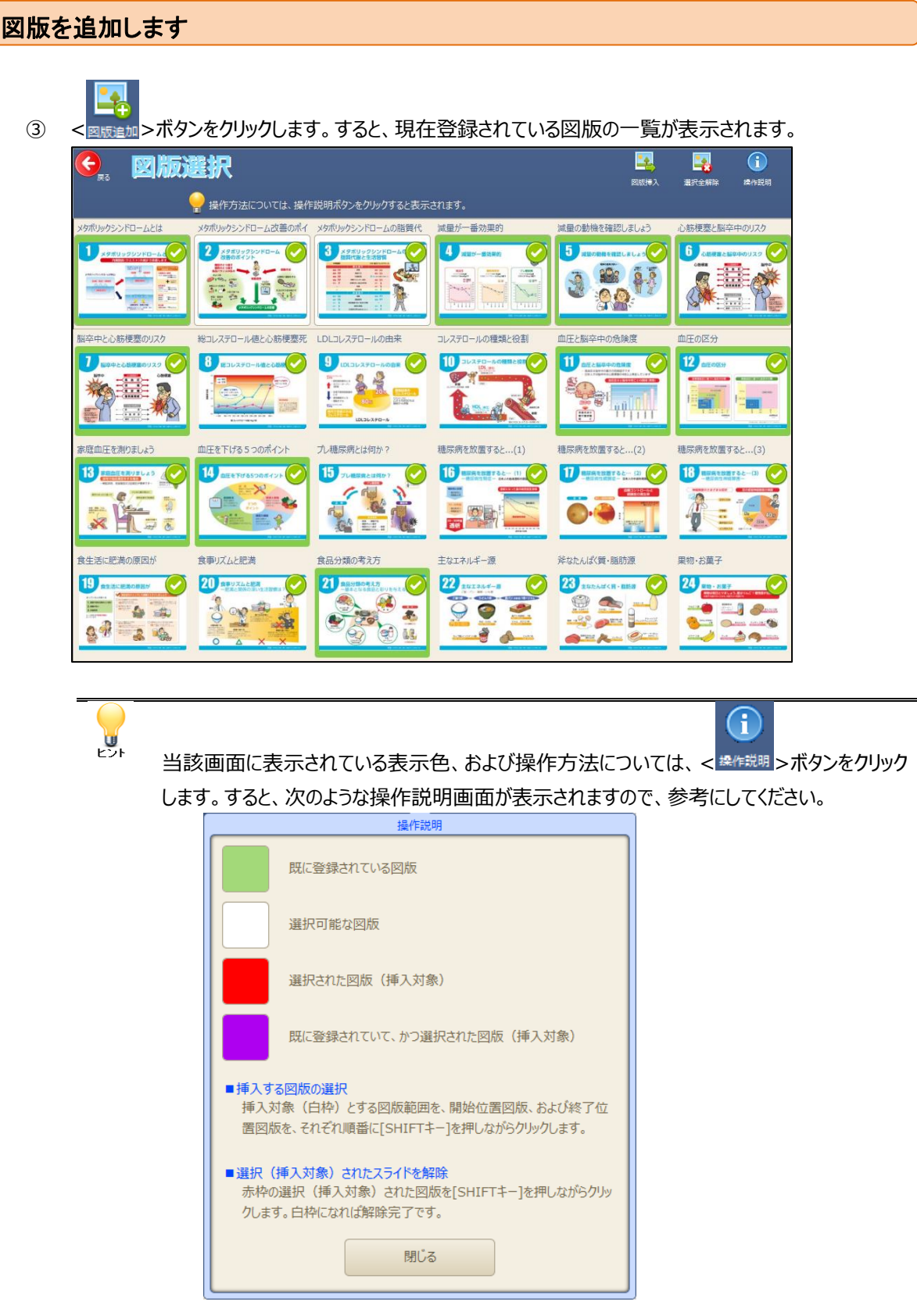

④ 追加する図版は、1枚ずつ、または範囲指定にて複数選択します。[Shift]キーを押しながら、追加す る図版の画面上をクリックします。続いて、当該図版のみ追加(選択)する場合は、同じ図版の画面 上をクリックします。範囲指定にて複数追加(選択)する場合は、範囲の終了図版の画面上をクリッ クします。

選択におけるクリック操作は、あまり急がず、クリックしてください。  $\blacksquare$ 注意!

#### 【1枚ずつ選択する場合】

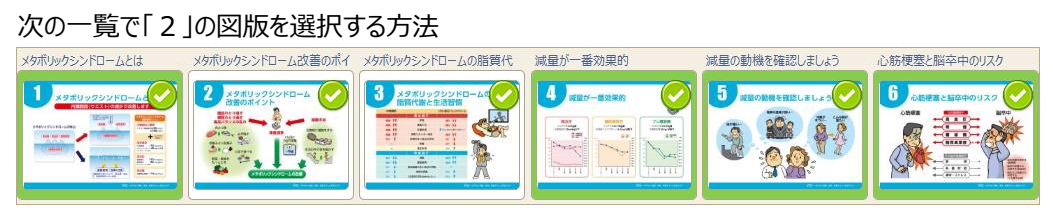

- 1) 「2」の図版画面上にある< → >ボタンをクリックします。
- 2) すると、「2」の図版が選択されたことを表す赤枠表示となります。

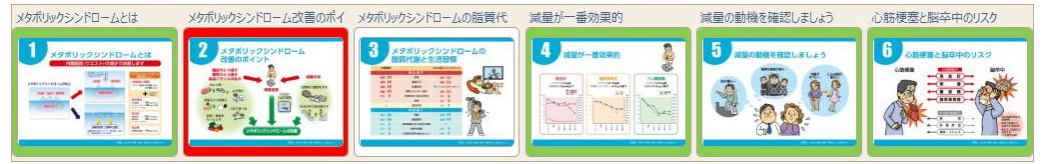

#### 【範囲指定で選択する場合】

次の一覧で「2」~「3」の連続する図版を選択する方法

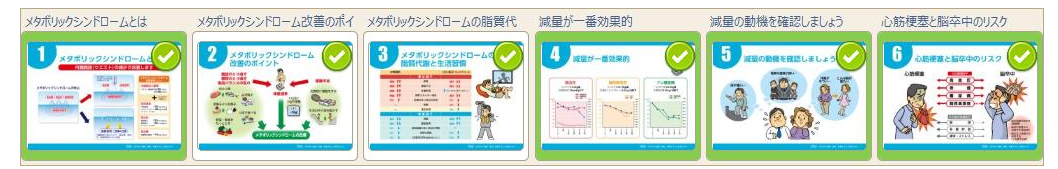

- 1) [Shift]キーを押しながら、開始の図版「2」の図版画面上をクリックします。 この時、画面上には何も表示されませんので、ご注意ください。
- 2) 続いて、[Shift]キーを押しながら、終了の図版「3」の図版画面上をクリックします。
- 3) すると、「2」~「3」の図版が選択されたことを表す赤枠表示となります。

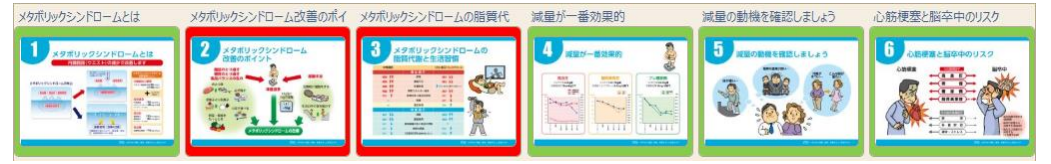

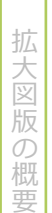

準 備 編 P÷.

⑤ < >ボタンをクリックします。すると、前画面に戻りますので、挿入位置の図版をクリックします。図 版は、選択された図版の前位置に挿入されます。

【例】以下の図版セットの状態で、図版「2」~「3」を、図版「14」の前に追加した場合

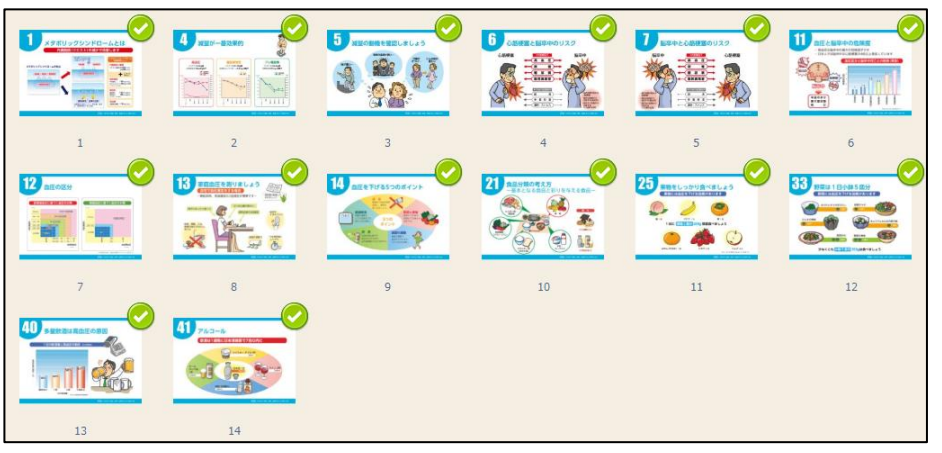

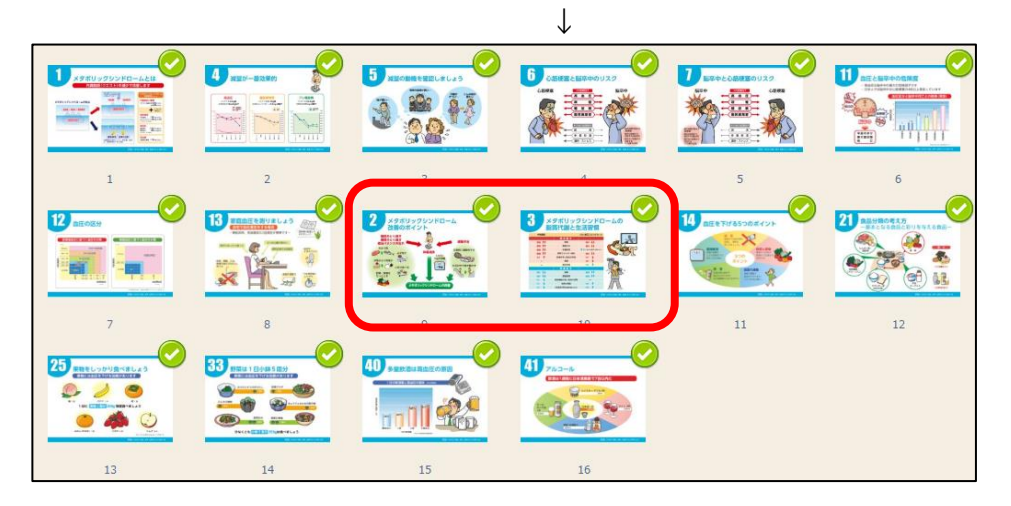

### 図版を削除します

③ 削除する図版は、[図版セット管理]画面にて、1枚ずつ、または範囲指定にて複数選択します。 [Shift]キーを押しながら、削除する図版の画面上をクリックします。続いて、当該図版のみ削除する場 合は、同じ図版の画面上をクリックします。範囲指定にて複数削除する場合は、範囲の終了図版の画 面上をクリックします。

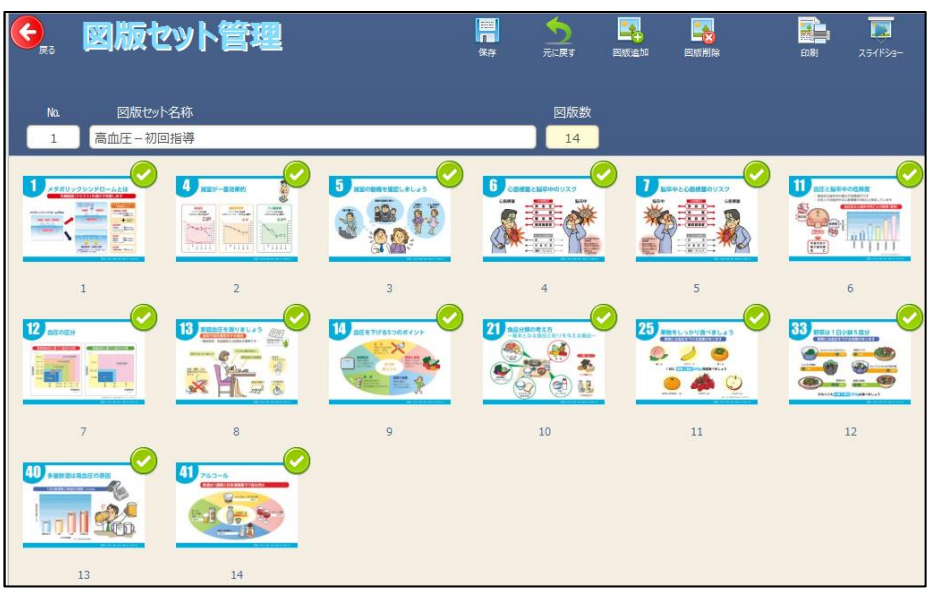

- 選択におけるクリック操作は、あまり急がず、クリックしてください。 Ő 注意!
- 【1枚ずつ選択する場合】

次の状態で「5」の図版を選択する方法

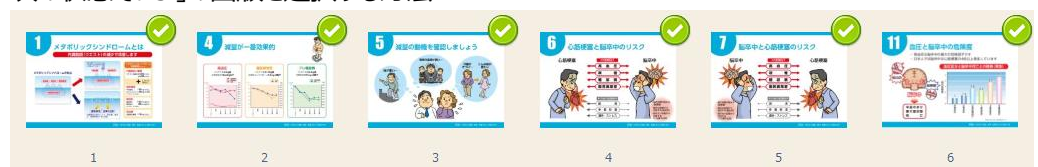

- 1) 「5」の図版画面上にある< → >ボタンをクリックします。
- 2) すると、「5」の図版が選択されたことを表す緑枠表示となります。

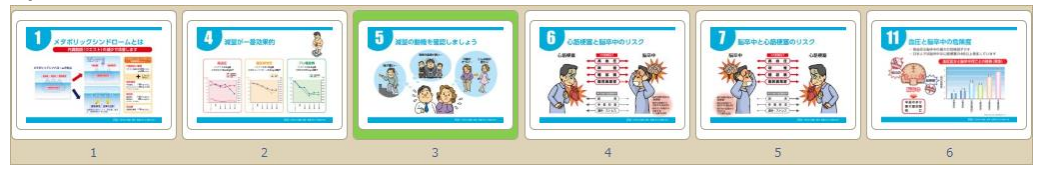

#### 【範囲指定で選択する場合】

次の状態で「5」~「6」の連続する図版を選択する方法

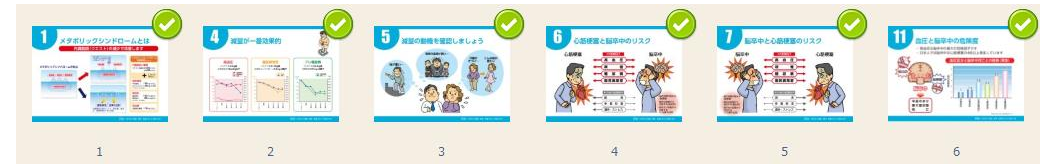

- 1) [Shift]キーを押しながら、開始の図版「5」の図版画面上をクリックします。 この時、画面上には何も表示されませんので、ご注意ください。
- 2) 続いて、[Shift]キーを押しながら、終了の図版「6」の図版画面上をクリックします。
- 3) すると、「5」~「6」の図版が選択されたことを表す緑枠表示となります。

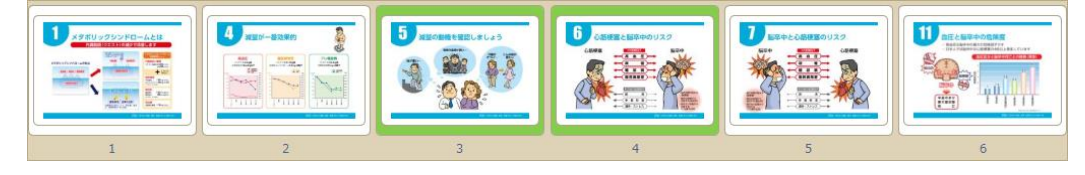

④ 選択された図版の枠が緑枠表示され、選択されていることを表します。以下の例では、図版「14」~ 「21」が選択されたことを表します。

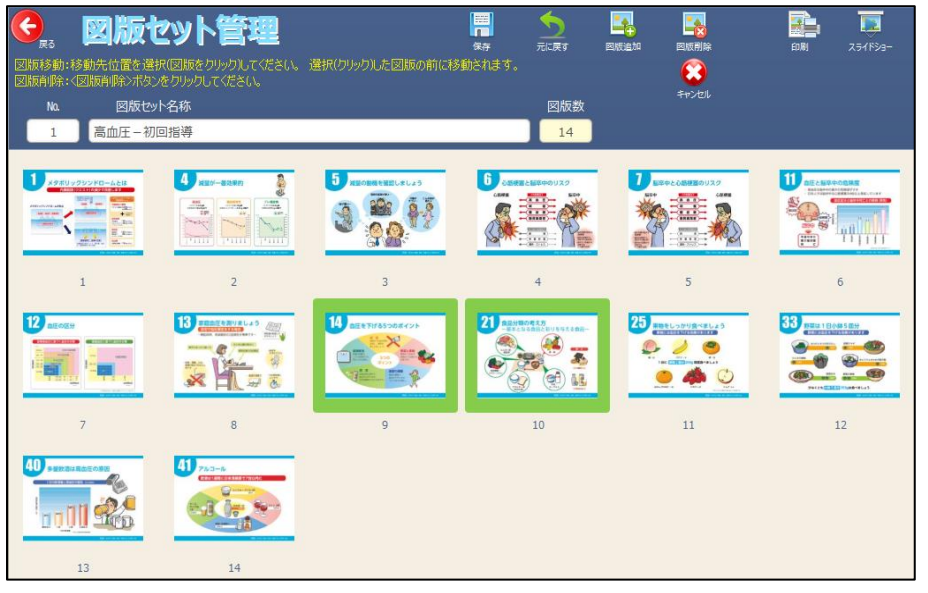

x 煛 選択された図版を、選択解除するには、< キャンセル >ボタンをクリックします。 ⑤ 図版の削除が完了すると、選択された図版が画面より削除されます。以下の例では、④で選択された 図版「14」~「21」が削除されたことを表します。

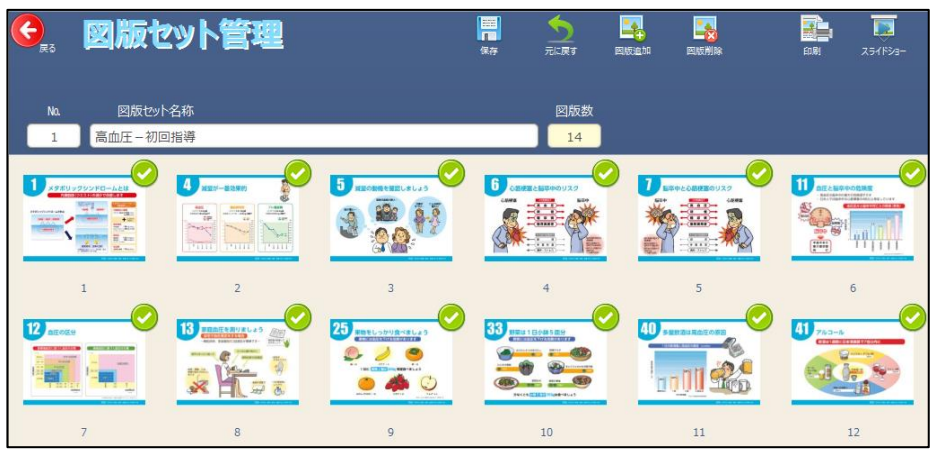

準 備 編

拡 大

版 の 概 要

# 準 備 編

### 図版を移動します

③ 移動する図版は、[図版セット管理]画面にて、1枚ずつ、または範囲指定にて複数選択します。 [Shift]キーを押しながら、移動する図版の画面上をクリックします。続いて、当該図版のみ移動する場 合は、同じ図版の画面上をクリックします。範囲指定にて複数移動する場合は、範囲の終了図版の画 面上をクリックします。

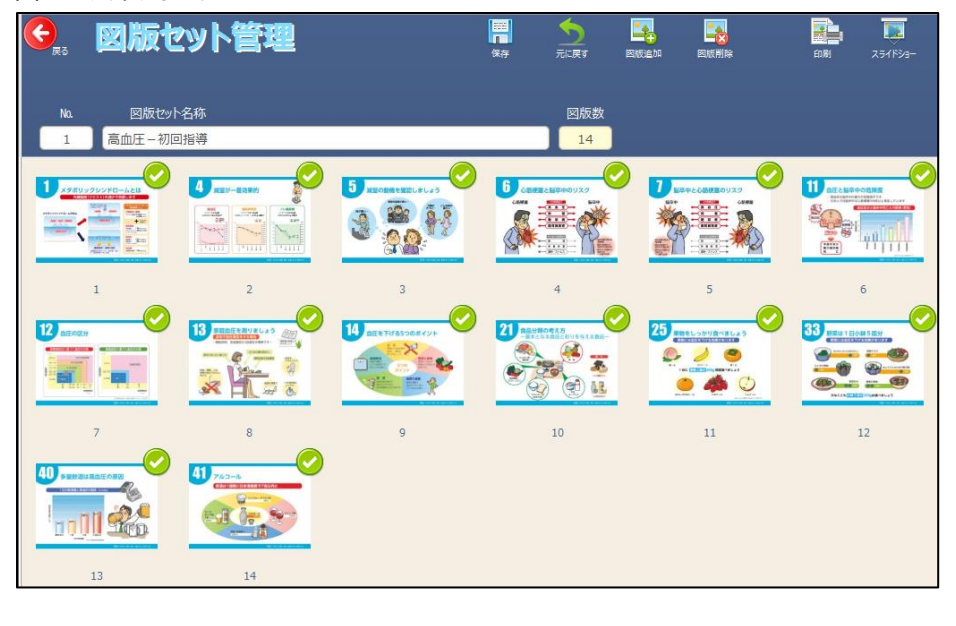

選択におけるクリック操作は、あまり急がず、クリックしてください。

【1枚ずつ選択する場合】

Ő 注意!

次の状態で「5」の図版を選択する方法

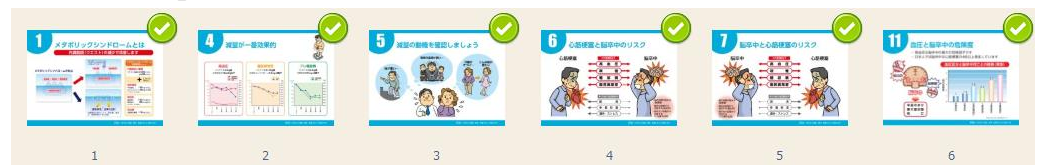

- 1) 「5」の図版画面上にある< >ボタンをクリックします。
- 2) すると、「5」の図版が選択されたことを表す緑枠表示となります。

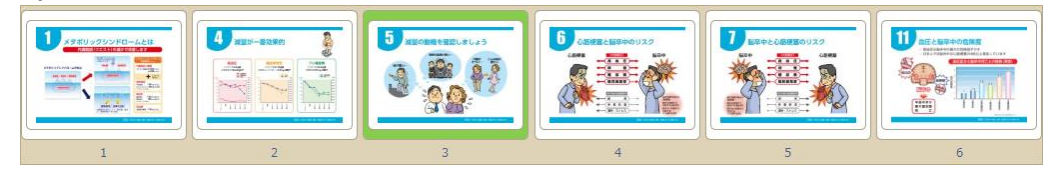

#### 【範囲指定で選択する場合】

次の状態で「5」~「6」の連続する図版を選択する方法

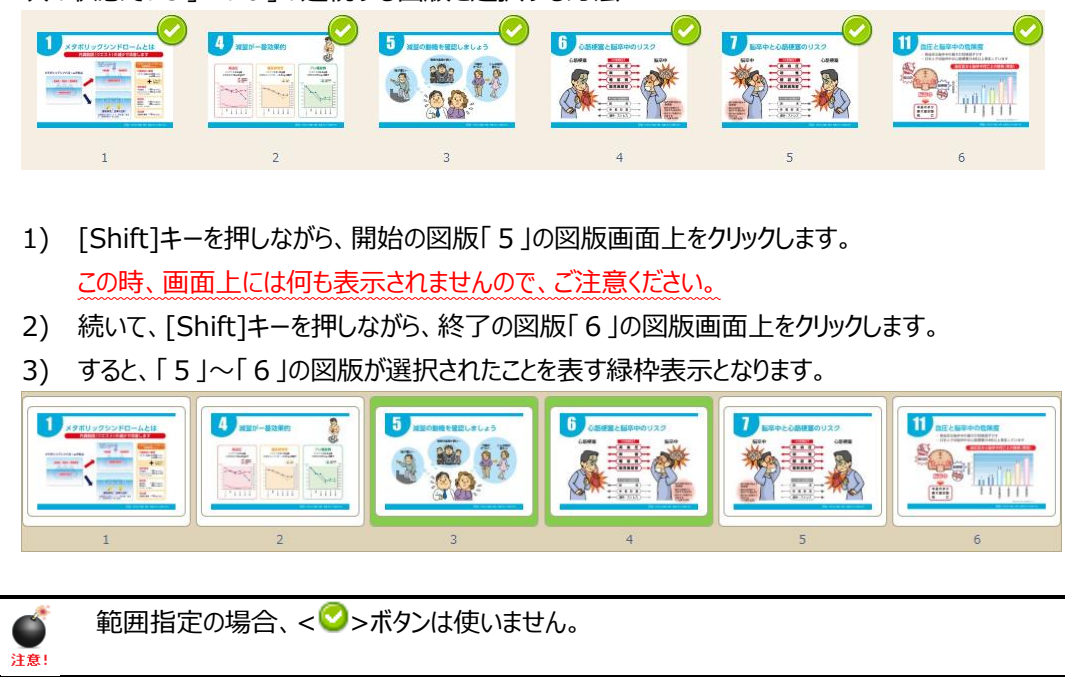

④ 選択された図版の枠が緑枠表示され、選択されていることを表します。以下の例では、図版「14」~ 「21」が選択されたことを表します。

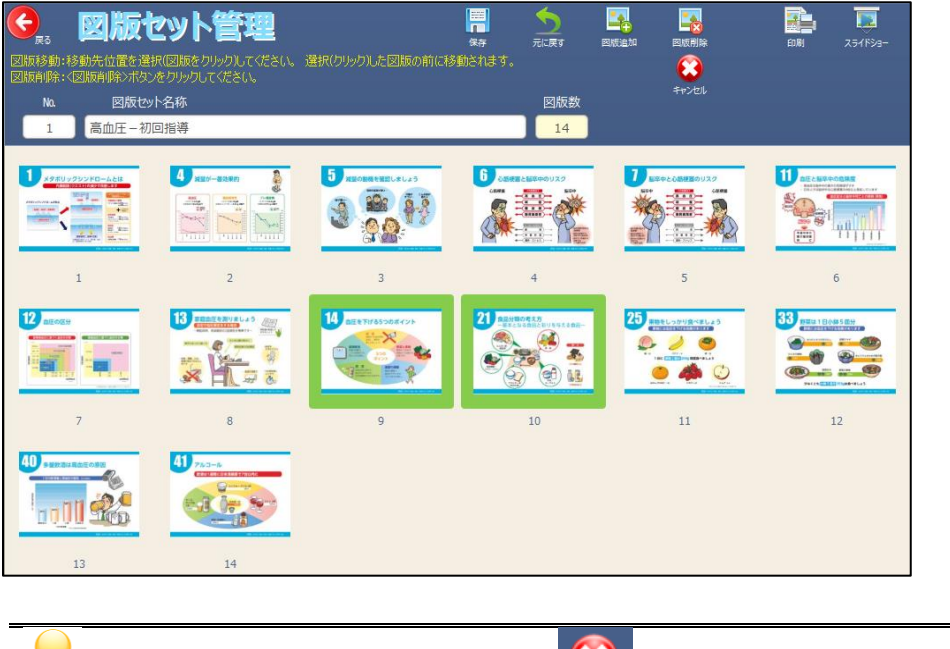

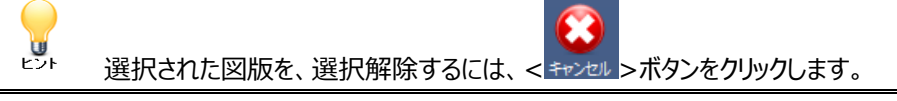

準 備 編

⑤ 移動位置の図版をクリックします。図版は、クリックされた図版の前位置に移動されます。 以下の例では、移動位置として図版「5」をクリックした結果です。4で選択された図版「14」~「2 1」が、図版「5」の前に移動されたことを表します。

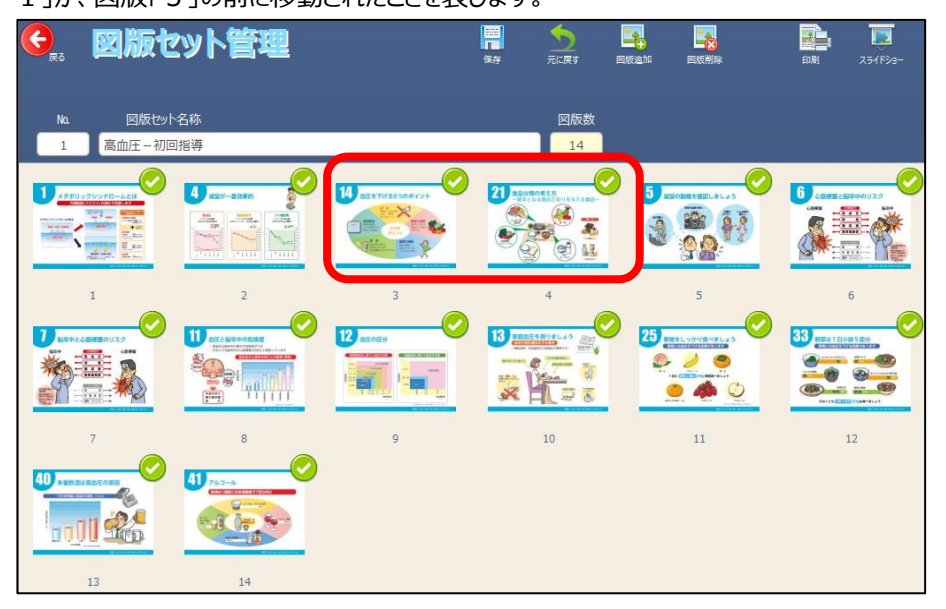

# 新たな図版をシステムに登録します

本システムで取り扱えるよう、図版を登録する方法について説明します。

1 (編集モード) トップメニュー[一覧]にて、< B 図版管理 )>ボタンをクリックします。

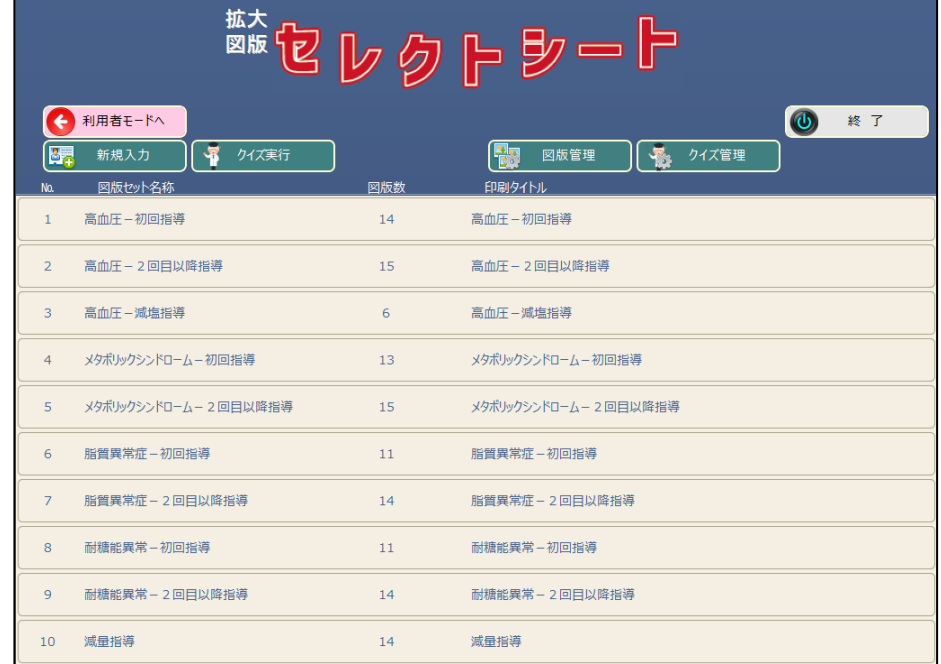

#### ② [図版管理]画面が表示されます。

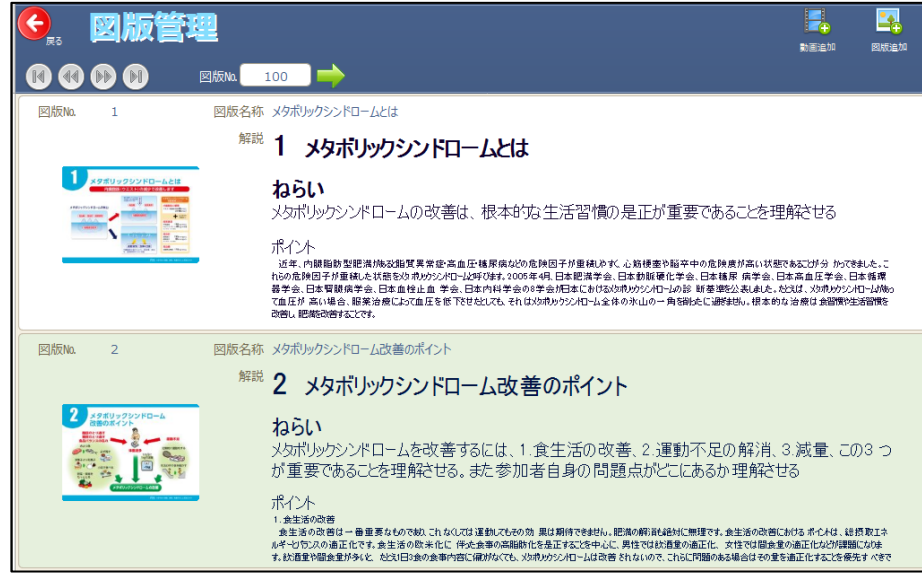

拡 大 版 の 概 要

#### 【各種ボタンの機能説明】

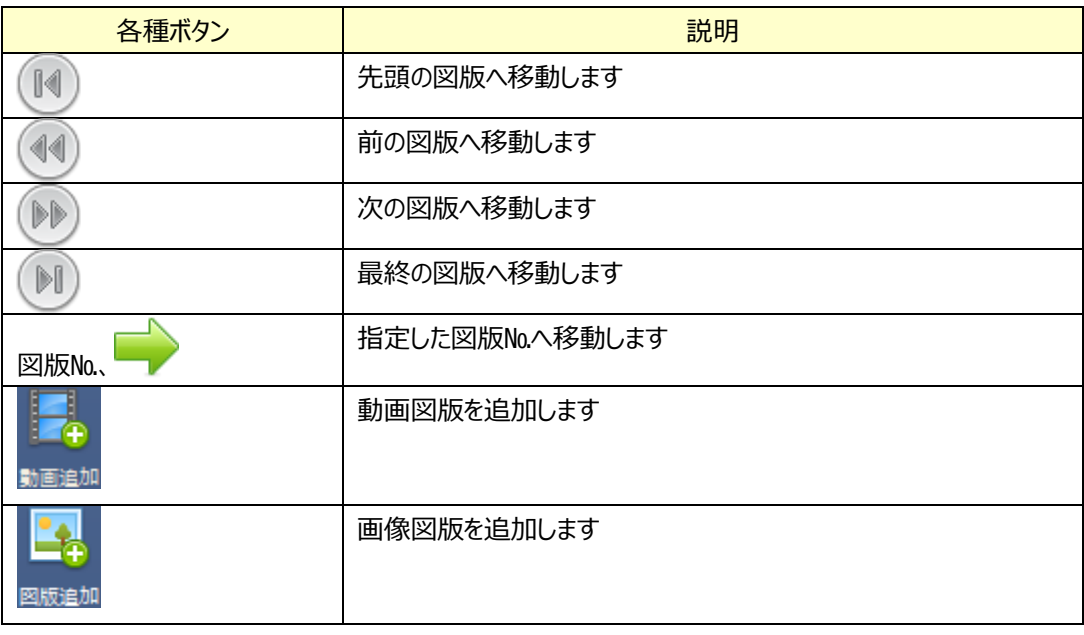

3 < <sub>図版追加</sub>>ボタンをクリックします。すると、次のようにJPEGファイル選択画面が表示されますので、追加す る図版(JPEGファイル形式)を選択し、<開く>ボタンをクリックします。

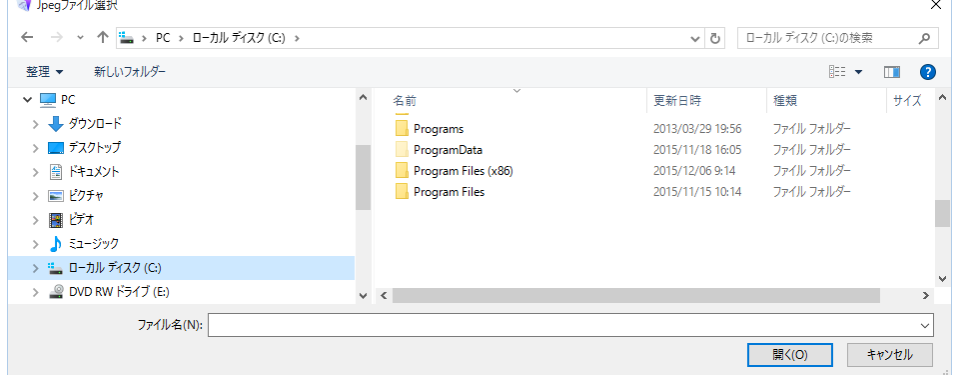

#### 【各項目の説明】

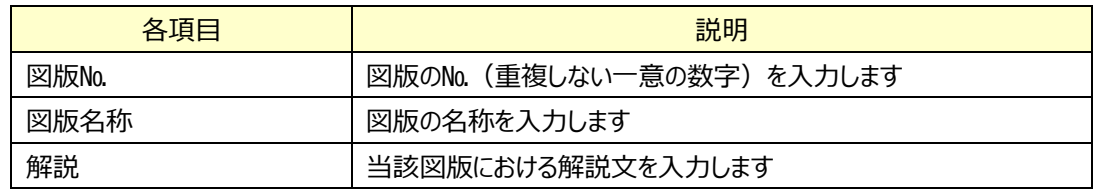

**標準で添付されている図版№1~75 の解説文は、誤って消してしまった場合など、元に**  $\bullet$ 注意! **戻せませんので、十分注意願います。**

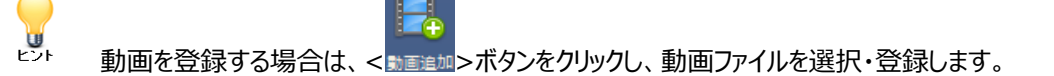

# 登録されている図版を削除、または入れ替えします

#### 本システムで管理している図版を削除、または他の図版に入れ替える方法について説明します。

1 (編集モード)トップメニュー[一覧]にて、< 四版管理 < ホタンをクリックします。

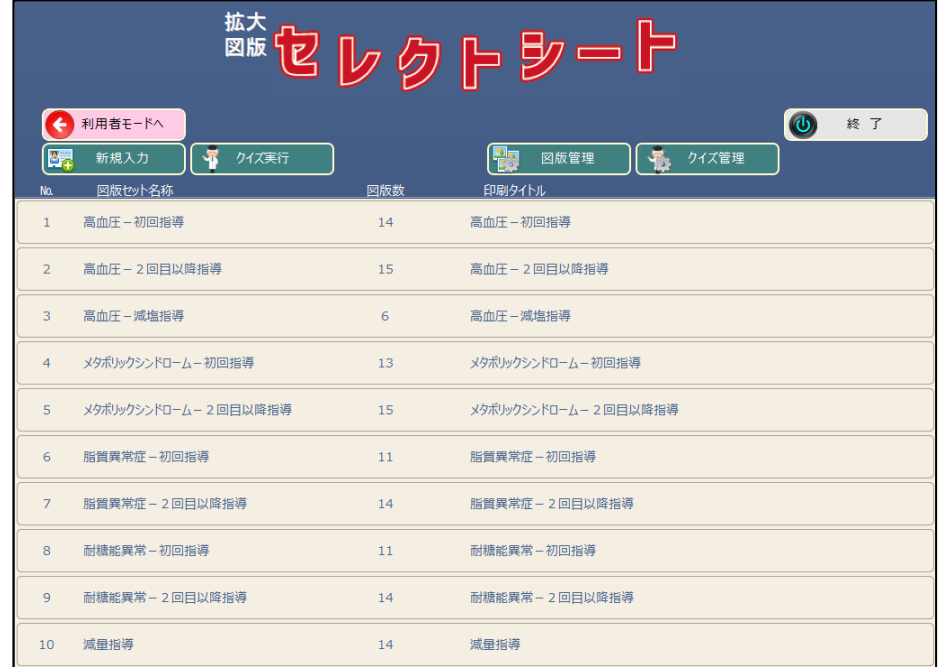

#### ② [図版管理]画面が表示されます。

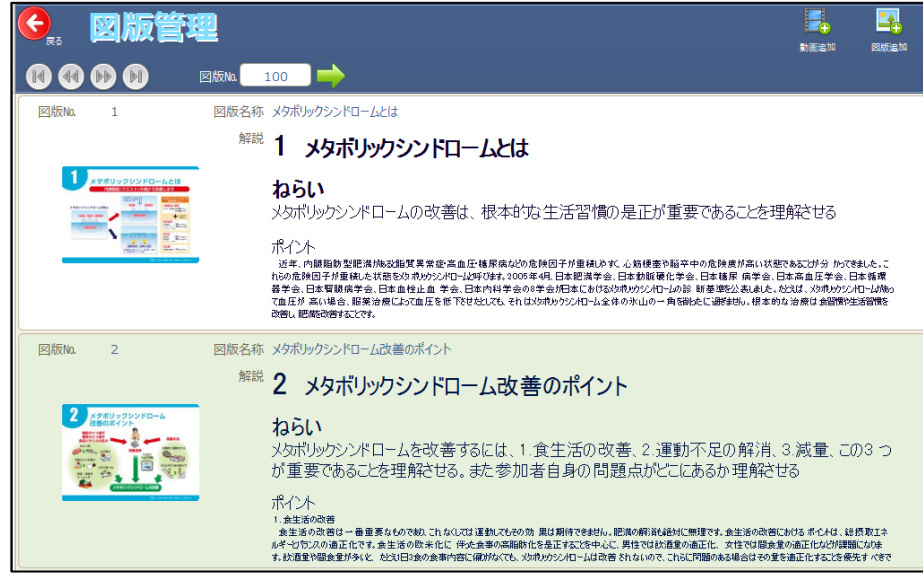

拡 大 版 の 概 要

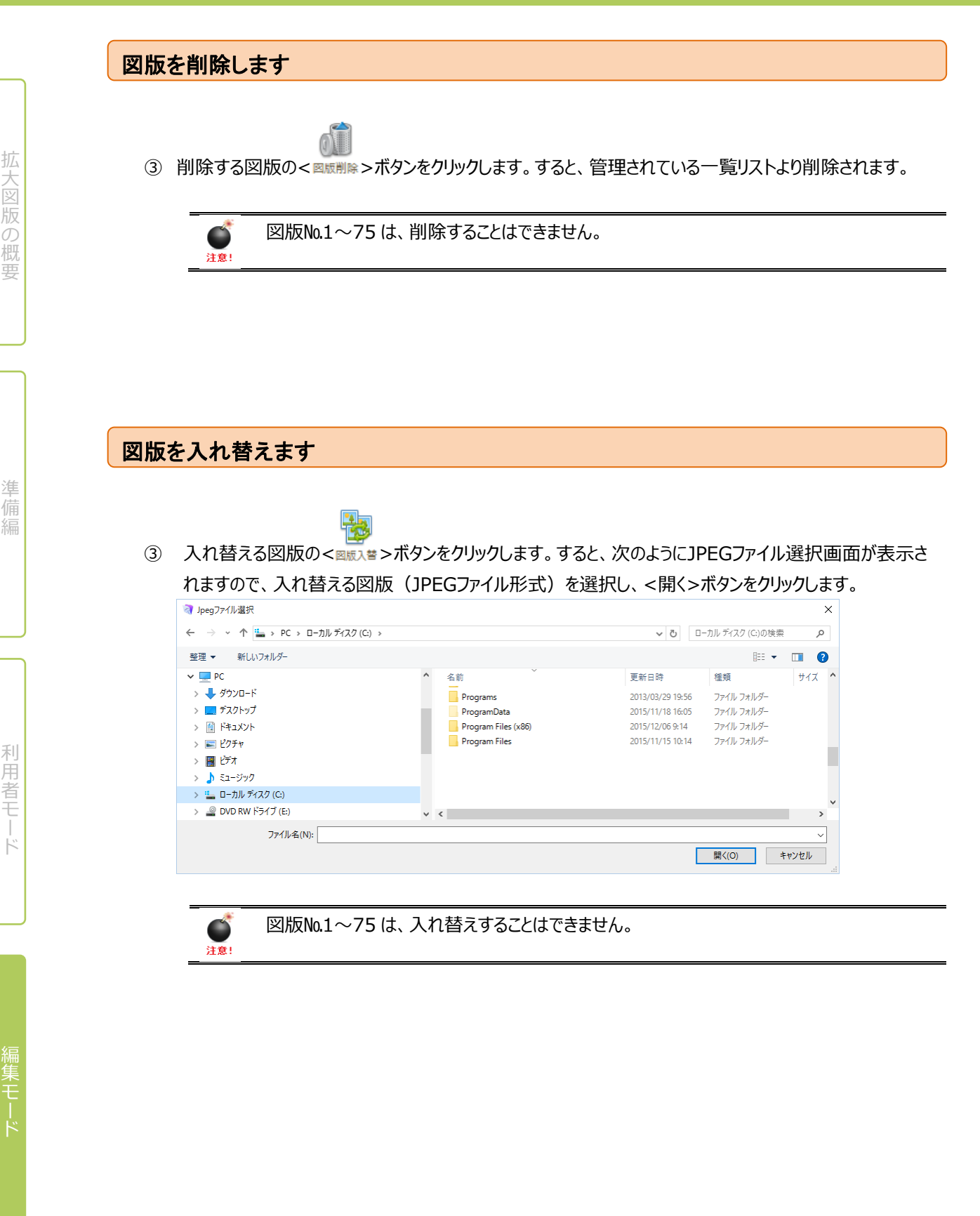

# クイズを作成します

本システムで取り扱うクイズの作成等の方法について説明します。

本システムでは、クイズを作成するとともに、作成したクイズを組み合わせたクイズセット(10問まで)を登録、管理す ることができます。

1 (編集モード) トップメニュー[一覧]にて、< サイズ管理 < ホタンをクリックします。

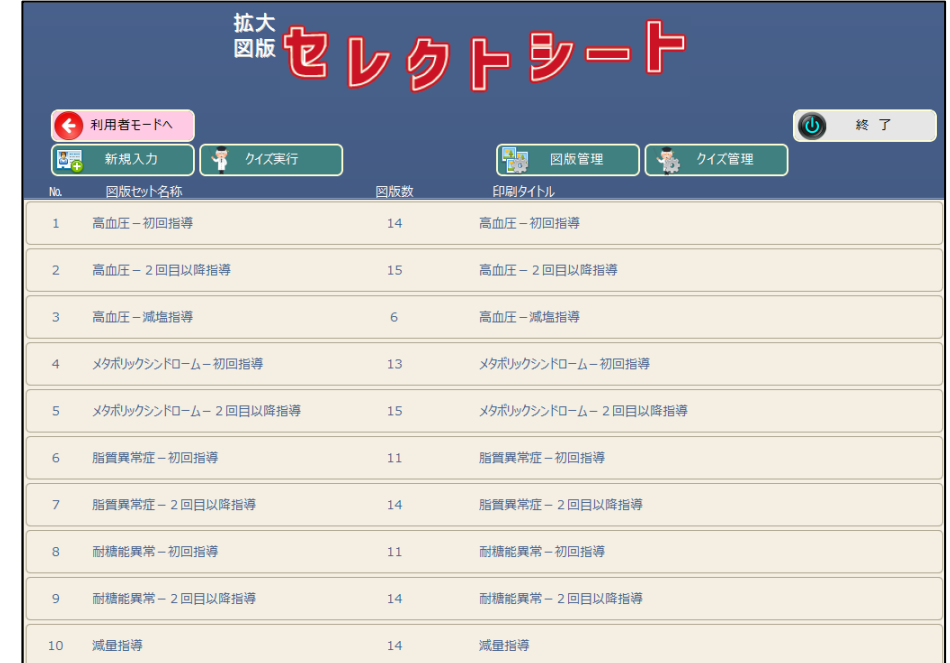

#### ② [クイズ管理]画面が表示されます。

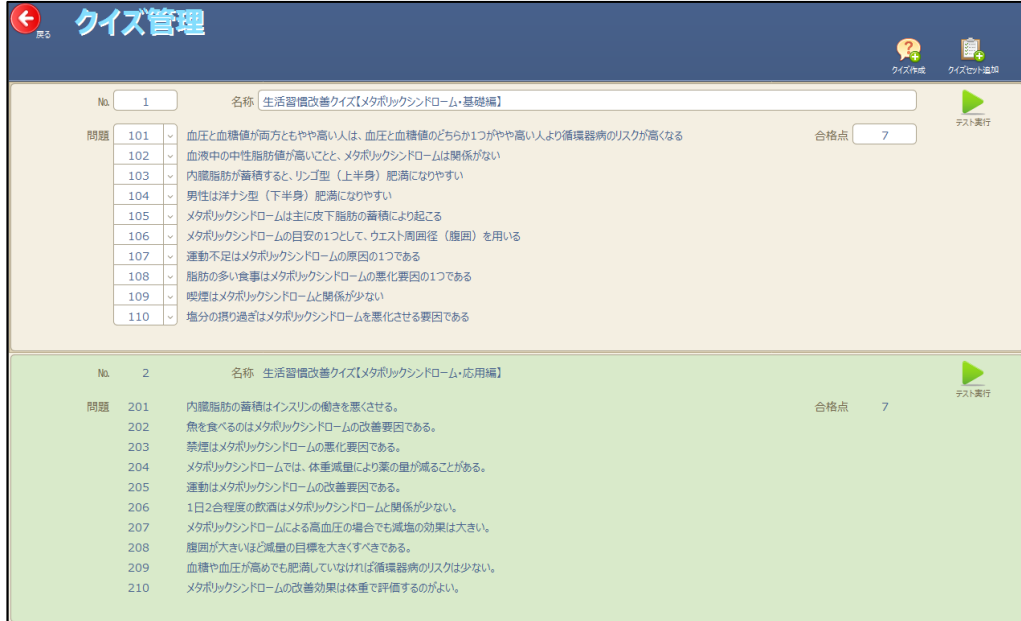

#### 拡 大 版 の 概 要

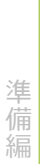

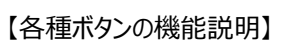

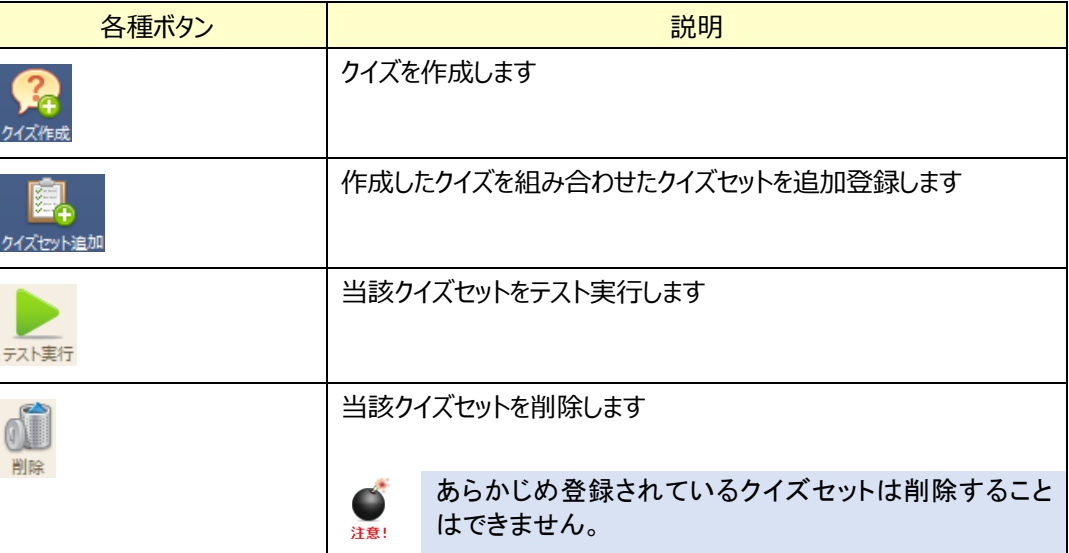

拡 大

版 の 概 要

準 備 編

利 用 者 モ ー ド

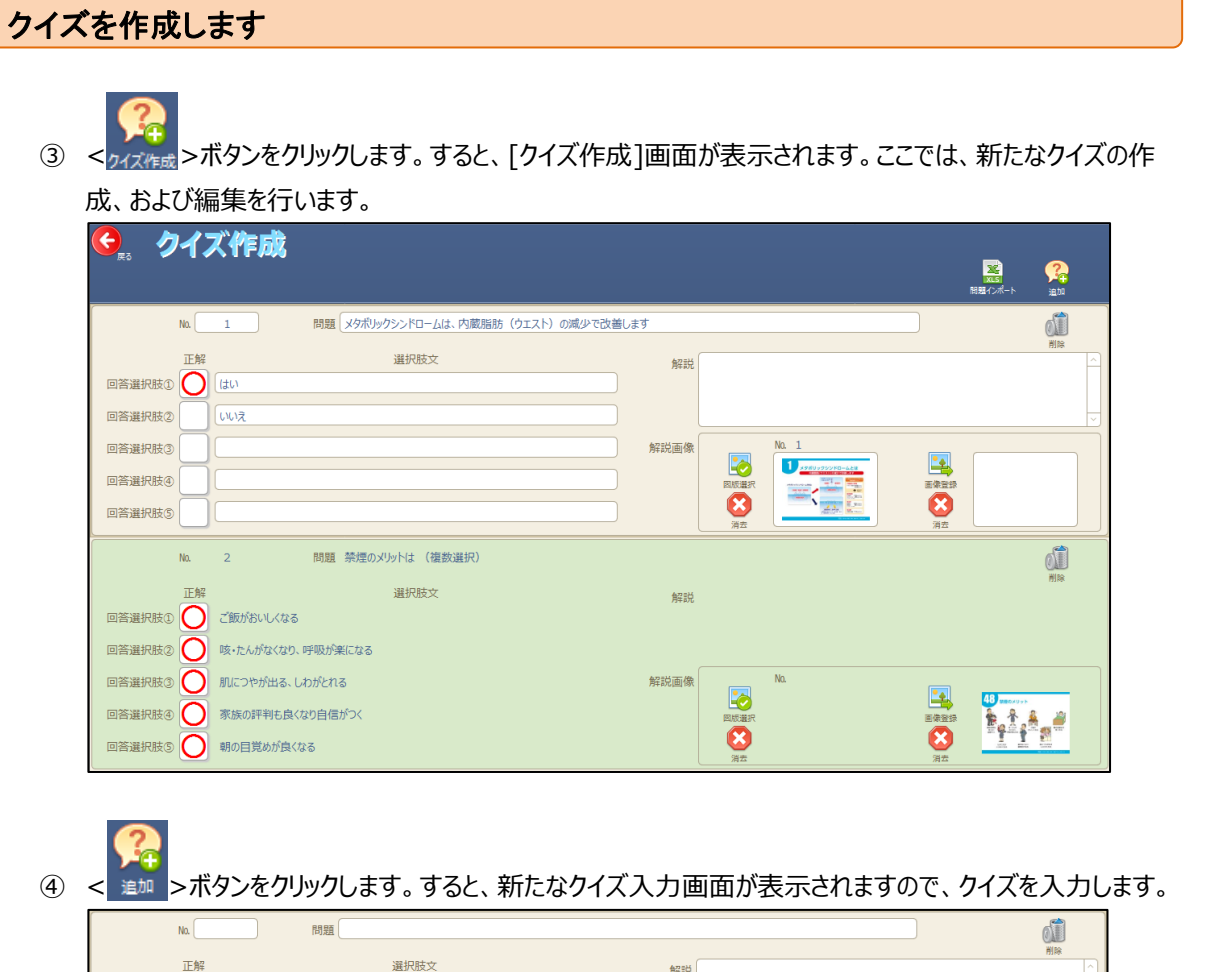

選択肢文 正解 解説 回答選択肢(L) 回答選択肢② 回答選択肢3 解説画像 ES ES **EXERCISE** 回答選択肢④ 回答選択肢の

#### 【各項目の説明】

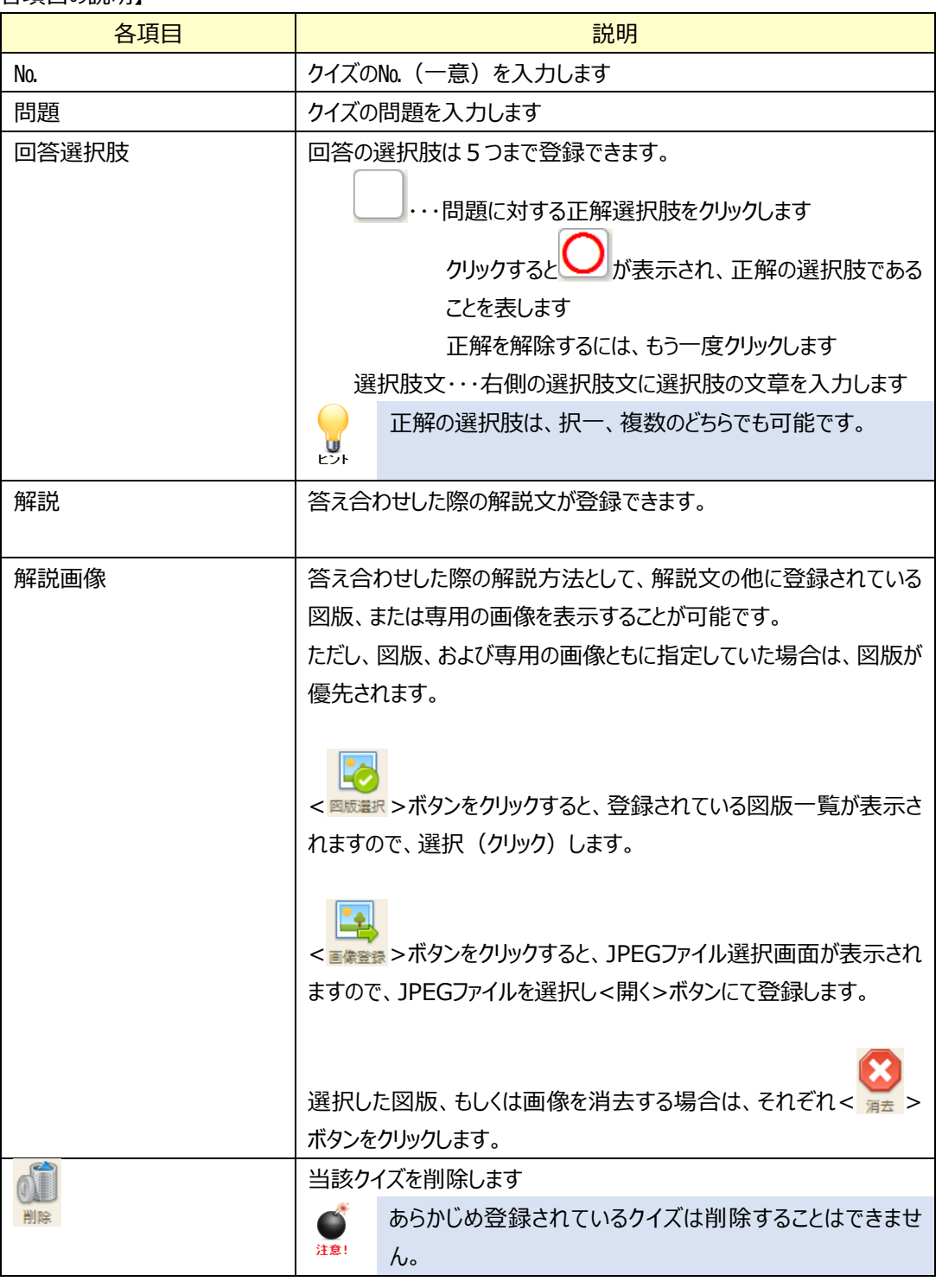

 $\mathbf{y}$ 

クイズの作成においては、あらかじめ Excel で作成し、インポート(取り込む)ことも可能で 図

す。< B 3 ポート>ボタンをクリックし、Excel ファイルを選択し、インポートします。

Excel ファイルのフォーマットは、CD-ROM に記録されております「クイズ.xlsx」をご利用くださ い。

拡 大

版 の 概 要

準 備 編

利 用 者 モ ー ド

# クイズセットを作成します

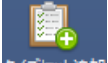

3 < クイズセット追加>ボタンをクリックします。すると、新たなクイズセット登録画面が表示されますので、クイズ セットを登録します。ここでは、すでに作成したクイズを組み合わせたクイズセットの新規作成を行います。

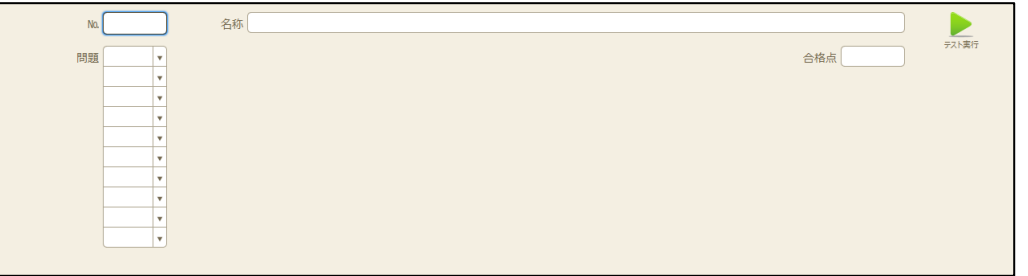

#### 【各項目の説明】

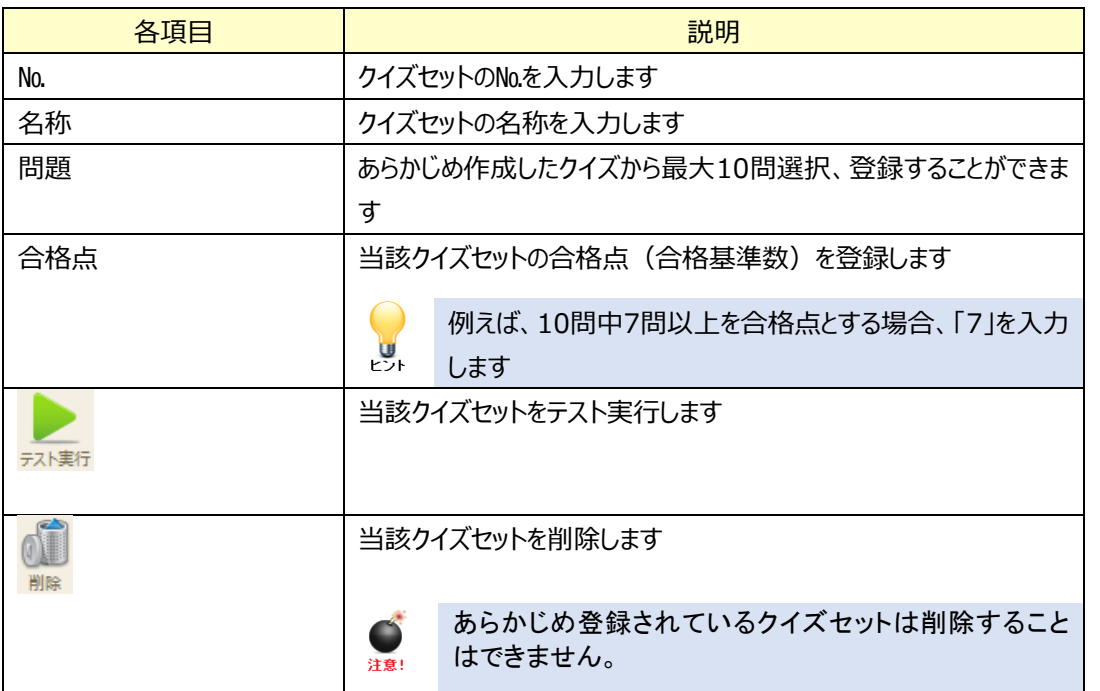

### 拡大図版 セレクトシート Ver.2 電子版システムマニュアル

2020 年 4 月 19 日

発行

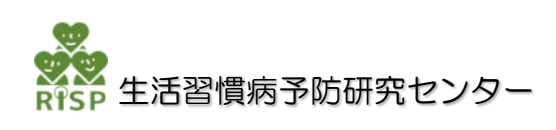

東京都中央区新川 1-3-9 宮崎新川ビル 4F Mail : risp-support@jrisp.com

#### ご注意

①当社が著作権を有する本書の内容の一部、または全部を無断転載することを一切許可しておりません。違 反した場合は違法行為となり、懲役または罰金が課せられます。 ②本書の内容は、訂正・改善のため予告なしに変更することがあります。